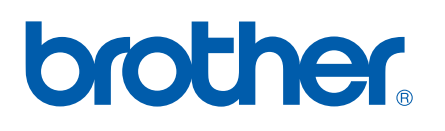

Многофункциональный сервер печати со встроенной поддержкой нескольких протоколов

# РУКОВОДСТВО ПОЛЬЗОВАТЕЛЯ

Перед использованием устройства в сети внимательно прочтите настоящее руководство. В любой момент это руководство можно распечатать или просмотреть, открыв его на компакт-диске. Храните компакт-диск под рукой, чтобы при необходимости можно было быстро им воспользоваться.

#### Веб-сайт Brother Solutions Center

(http://solutions.brother.com) – это исчерпывающий источник информации о печати. Вы можете загрузить обновленные драйверы и утилиты для устройства, ознакомиться с ответами на часто задаваемые вопросы и советами по поиску и устранению неисправностей.

## **Определения предупреждений, мер предосторожности и примечаний**

В настоящем руководстве пользователя используются следующие значки.

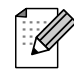

В примечаниях описывается способ действия в возникшей ситуации и содержатся советы по работе той или иной операции с другими функциями.

## **Товарные знаки**

Brother и логотип компании Brother являются зарегистрированными товарными знаками, а BRAdmin Professional является товарным знаком компании Brother Industries, Ltd.

UNIX является зарегистрированным товарным знаком The Open Group.

Apple и Macintosh являются зарегистрированными товарными знаками Apple Computer, Inc.

Microsoft и Windows являются зарегистрированными товарными знаками Microsoft Corporation.

Все другие термины, марки и названия продуктов, приведенные в настоящем руководстве пользователя, являются зарегистрированными товарными знаками или товарными знаками соответствующих компаний.

## **Примечание о составлении и издании**

Настоящее руководство, содержащее самые последние описания и характеристики изделий, составлено и издано под наблюдением компании Brother Industries Ltd.

В материалы настоящего руководства и характеристики данного изделия могут вноситься изменения без уведомления.

Компания Brother сохраняет за собой право вносить изменения в характеристики и материалы настоящего руководства без уведомления и не несет ответственности за какой-либо ущерб (включая косвенный), вызванный использованием представленных материалов, включая, помимо прочего, любые опечатки и другие ошибки, связанные с публикацией.

©Brother Industries, Ltd., 2006 г.

## **ВАЖНОЕ ПРИМЕЧАНИЕ.**

Для получения технической поддержки и консультаций по эксплуатации следует позвонить в офис в стране, где было приобретено устройство. Звонки должны исходить *из* этой страны.

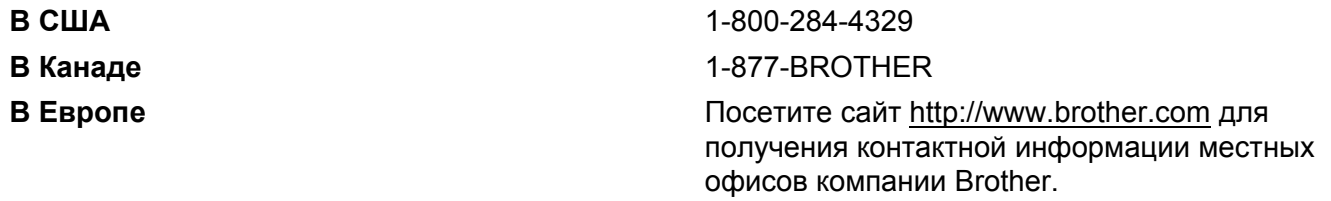

Комментарии и предложения следует направлять по следующим адресам.

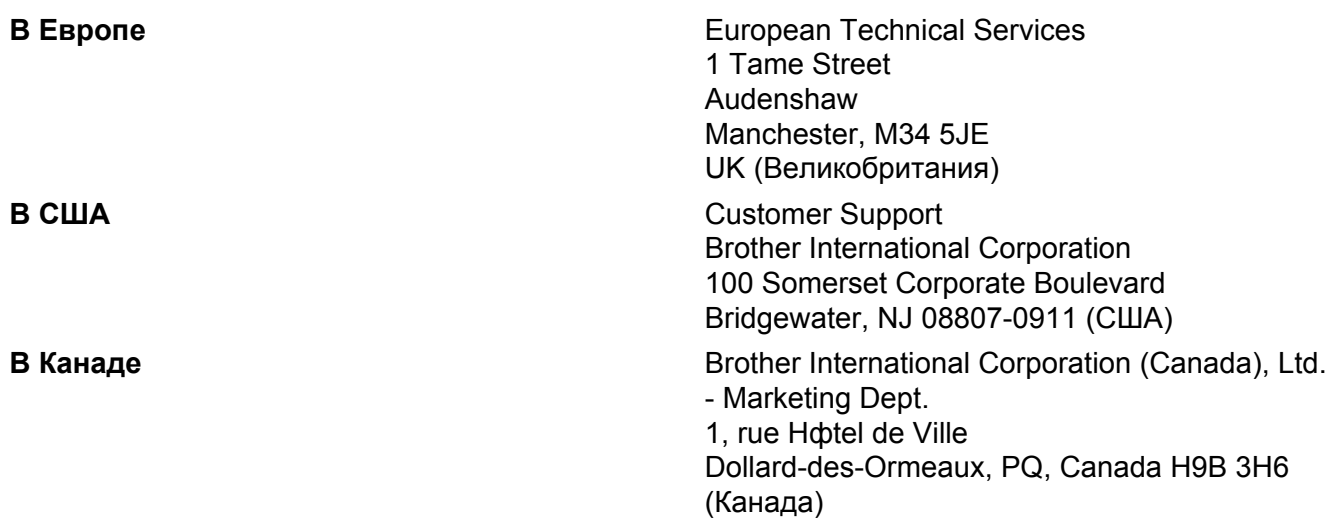

#### **Система ответа по факсу компании Brother (США)**

Компания Brother внедрила простую в использовании систему ответа по факсу, чтобы пользователь мог незамедлительно получить ответы на часто задаваемые технические вопросы, а также информацию об изделиях компании. Эта система работает круглосуточно семь дней в неделю. С ее помощью можно отправлять информацию на любой факс.

Позвоните по указанному ниже номеру телефона и выполните записанные инструкции, чтобы получить факс, содержащий сведения о правилах использования системы и индекс тем, по которым можно получить информацию.

#### **Только в США** 1-800-521-2846

Адрес сервисного центра (США)

Чтобы узнать адрес специализированного сервисного центра компании Brother, позвоните по номеру 1-800-284-4357

Адреса сервисных центров (Канада)

Чтобы узнать адрес специализированного сервисного центра компании Brother, позвоните по номеру 1-877-BROTHER.

#### **Адреса в Интернете**

Международный веб-сайт компании Brother:<http://www.brother.com>

Для получения ответов на часто задаваемые вопросы, а также по вопросам поддержки продукции, загрузки обновлений драйверов и утилит посетите веб-сайт:<http://www.brother.com>

(Только в США) Информацию о комплектующих и расходных материалах компании Brother можно найти на веб-сайте: <http://www.brother.com>

## Содержание

 $\overline{\phantom{a}}$ 

 $\mathbf{2}$ 

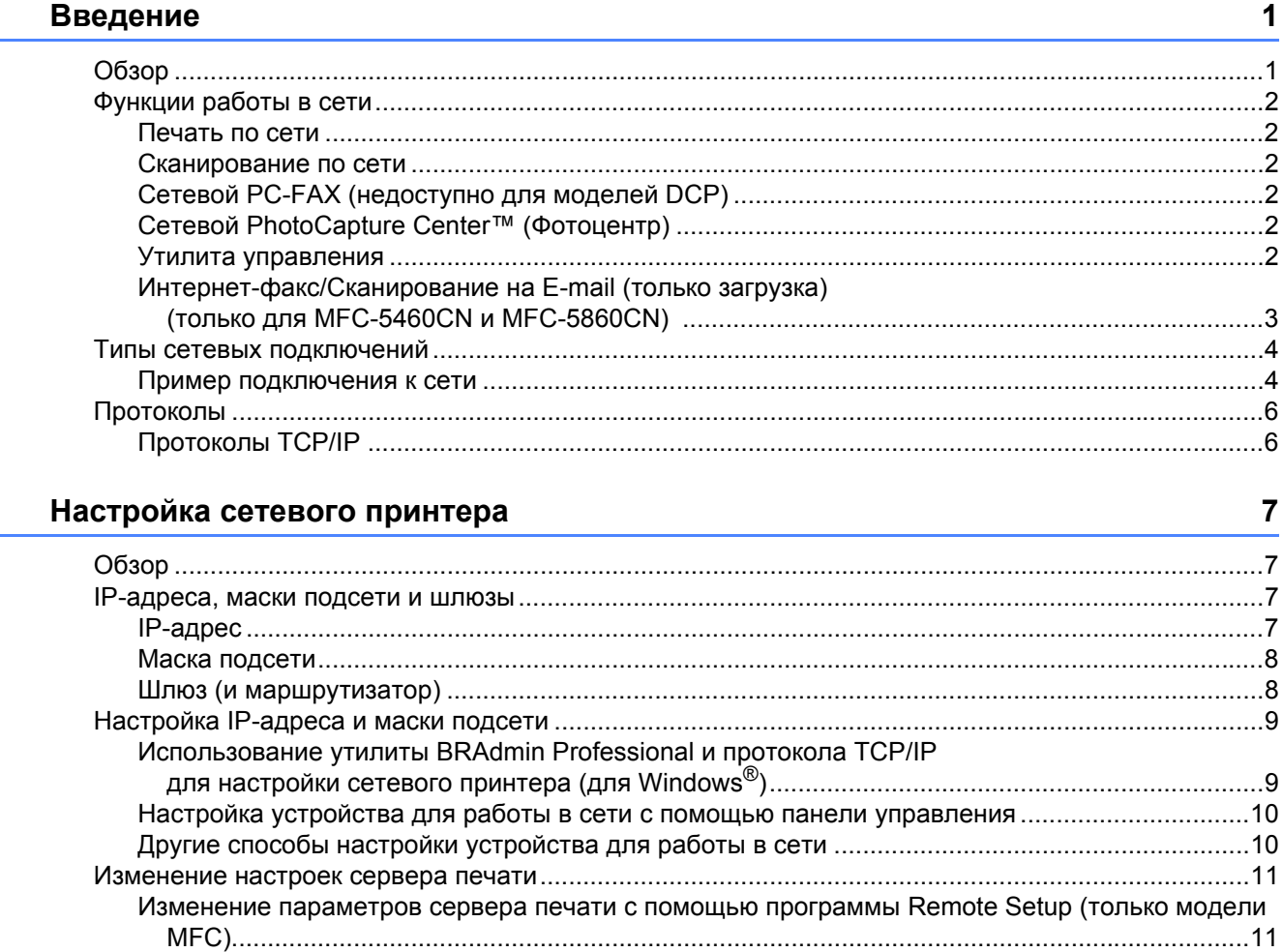

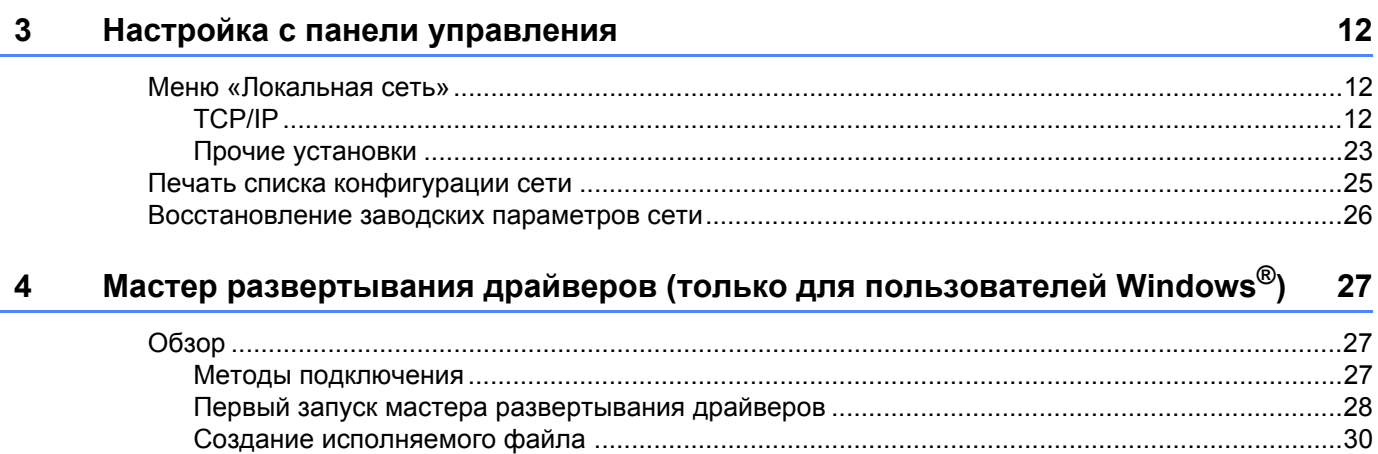

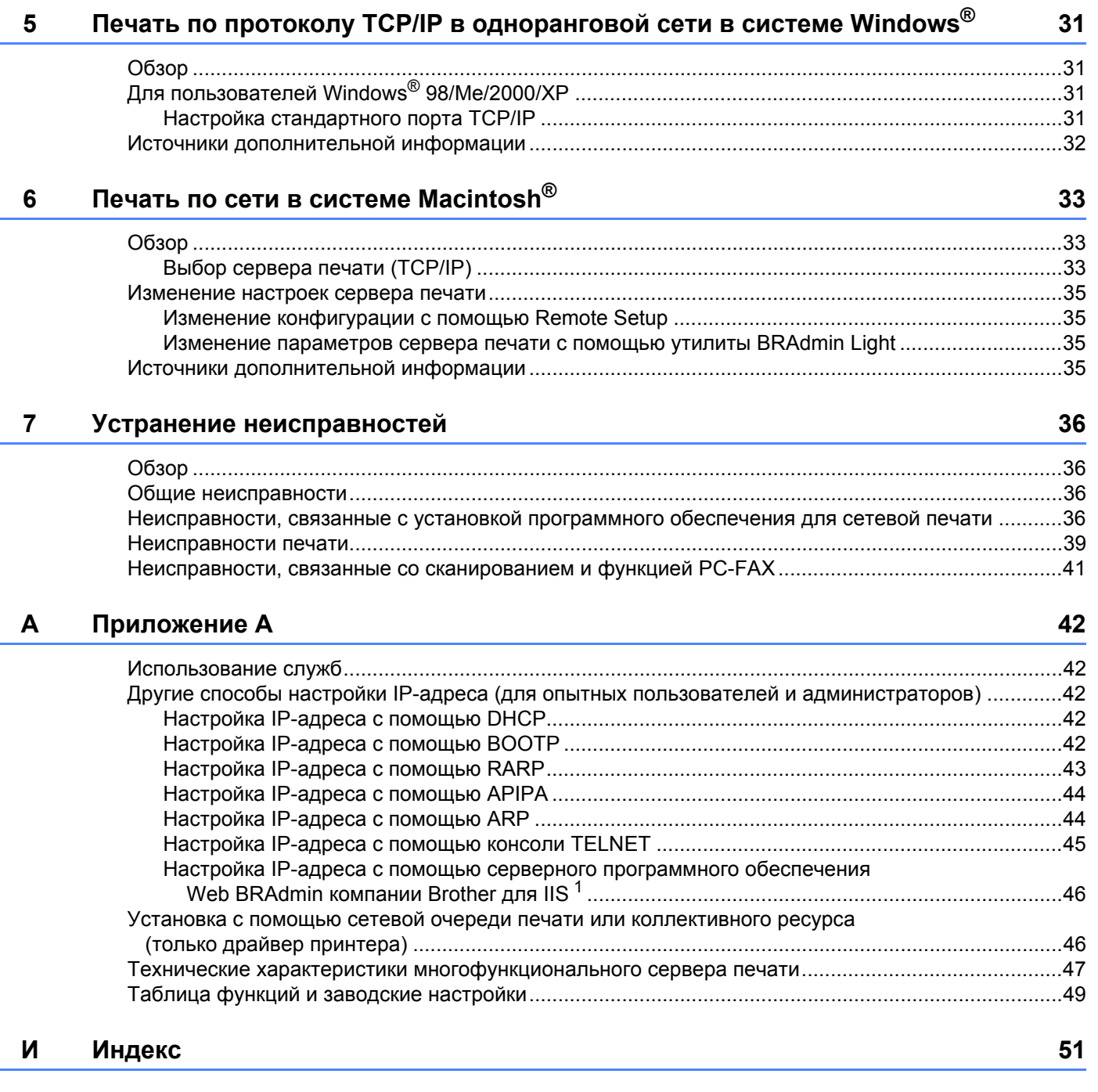

<span id="page-6-0"></span>**Введение** 

## <span id="page-6-1"></span>**Обзор <sup>1</sup>**

**1**

Устройство Brother можно совместно использовать в проводной сети Ethernet 10/100 МБ с помощью внутреннего сетевого сервера печати. Сервер печати поддерживает различные функции и способы подключения в зависимости от операционной системы, которая используется в сети с поддержкой TCP/IP. Эти функции включают в себя печать, сканирование, отправку и прием факсов на ПК (PC-FAX), PhotoCapture Center™ (Фотоцентр), удаленную настройку и монитор состояния. В следующей таблице показаны сетевые функции и соединения, поддерживаемые каждой операционной системой.

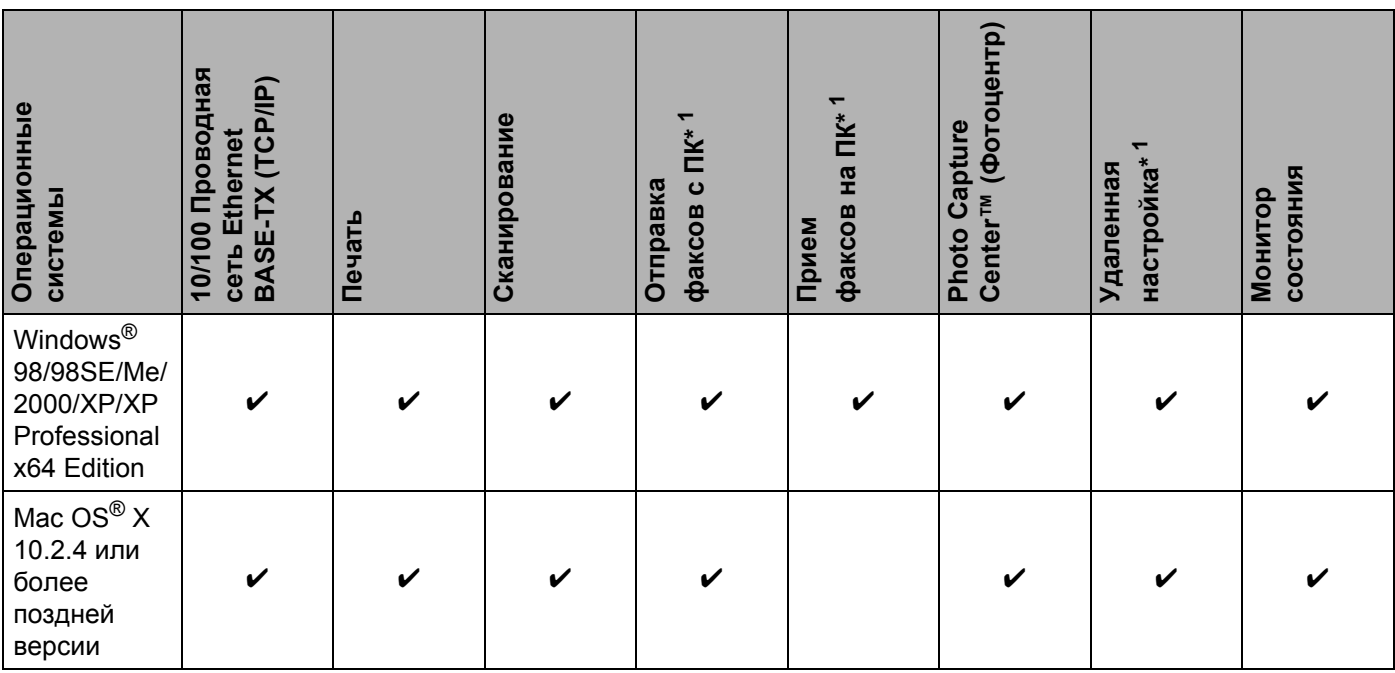

<span id="page-6-2"></span><sup>1</sup> Недоступно для моделей DCP.

Чтобы использовать устройство Brother в сети, настройте сервер печати и используемые компьютеры.

В этой главе рассматривается основная концепция работы сети, соединения и протоколов. Глава 2 содержит информацию о конфигурации сети. В главе 3 приведена информация о настройке сервера печати с помощью панели управления. В главах с [5](#page-36-0) по 6 описывается принцип настройки сервера печати и операционной системы.

Глава 2: настройка IP-адреса и маски подсети

Глава 3: настройка с панели управления

Глава 5: печать по протоколу TCP/IP в одноранговой сети в системе Windows®

Глава 6: печать по сети в системе Macintosh $^{\circledR}$ 

## <span id="page-7-0"></span>**Функции работы в сети <sup>1</sup>**

Ваше устройство Brother имеет следующие базовые сетевые функции.

#### <span id="page-7-1"></span>**Печать по сети <sup>1</sup>**

Сервер печати предоставляет службы печати для ОС Windows® 98/98SE/Me/2000/XP/XP Professional х64 Edition, поддерживающих протоколы TCP/IP, и Macintosh $^{\circledR}$ с поддержкой TCP/IP (Mac OS $^{\circledR}$ X 10.2.4 или более поздней версии).

#### <span id="page-7-2"></span>**Сканирование по сети <sup>1</sup>**

Можно выполнять сканирование документов по сети на компьютер (см. раздел «Сканирование по сети» в руководстве по использованию программного обеспечения).

## <span id="page-7-3"></span>**Сетевой PC-FAX (недоступно для моделей DCP) <sup>1</sup>**

Файл на ПК можно напрямую отправить по сети в режиме PC-FAX (подробное описание см. в разделах «Программное обеспечение Brother PC-FAX для Windows<sup>®</sup>» и «Отправка факса в Macintosh<sup>®</sup>» в руководстве по использованию программного обеспечения). Пользователи Windows<sup>®</sup> также могут принимать факсы в режиме PC-FAX (см. раздел «Прием факсов на ПК» в руководстве по использованию программного обеспечения).

## <span id="page-7-4"></span>**Сетевой PhotoCapture Center™ (Фотоцентр) <sup>1</sup>**

Можно просматривать, вызывать и сохранять данные, записанные на карте-носителе, вставленной в устройство Brother. В Windows® дважды щелкните значок Network PhotoCapture Center™ («Сетевой фотоцентр») на рабочем столе вашего ПК. Программное обеспечение установится автоматически, когда вы выберите сетевое подключение в ходе установки. В Macintosh® запустите любой веббраузер, поддерживающий FTP, и введите FTP://xxx.xxx.xxx.xxx (где xxx.xxx.xxx.xxx является IPадресом вашего устройства Brother).

#### <span id="page-7-5"></span>**Утилита управления <sup>1</sup>**

#### **BRAdmin Professional (для Windows®) <sup>1</sup>**

Утилита BRAdmin Professional предоставляет мощные и простые в использовании средства настройки и управления параметрами факса и сети.

### **BRAdmin Light (для Mac OS® X 10.2.4 или более поздней версии) <sup>1</sup>**

BRAdmin Light – это утилита, предназначенная для просмотра состояния устройства и настройки сетевых параметров с компьютера под управлением Mac OS<sup>®</sup> X 10.2.4 или более поздней версии.

#### **Remote Setup (недоступно для моделей DCP) <sup>1</sup>**

Программное обеспечение Remote Setup позволяет настраивать сетевые параметры с компьютера под управлением Windows® или Macintosh<sup>®</sup> (Mac OS<sup>®</sup> X 10.2.4 или более поздней версии) (см. раздел «Remote Setup для Windows<sup>®</sup>» и «Remote Setup & PhotoCapture Center™ для Macintosh<sup>®</sup>» в руководстве по использованию программного обеспечения).

## <span id="page-8-0"></span>**Интернет-факс/Сканирование на E-mail (только загрузка) (только для MFC-5460CN и MFC-5860CN) 1**

Устройству Brother можно присвоить адрес электронной почты, что позволит отправлять, получать и пересылать документы по локальной сети или через Интернет на ПК и другие устройства, поддерживающие функцию «Интернет-факс». Чтобы воспользоваться этой функцией, загрузите необходимое программное обеспечение с нашего веб-сайта Brother Solutions Center ([http://solutions.brother.com/](http://solutions.brother.com)). Перед использованием этой функции необходимо соответствующим образом настроить устройство с помощью его панели управления. Подробную информацию см. в руководстве по использованию функции «Интернет-факс» на указанном выше веб-сайте.

Введение

## <span id="page-9-1"></span>**Пример подключения к сети <sup>1</sup>**

<span id="page-9-0"></span>**Типы сетевых подключений <sup>1</sup>**

#### <span id="page-9-3"></span>**Печать в одноранговой сети с помощью TCP/IP <sup>1</sup>**

В одноранговой среде каждый компьютер отправляет данные непосредственно на другое устройство и получает данные от него. В такой среде отсутствует центральный сервер, контролирующий доступ к файлам или коллективное использование принтера.

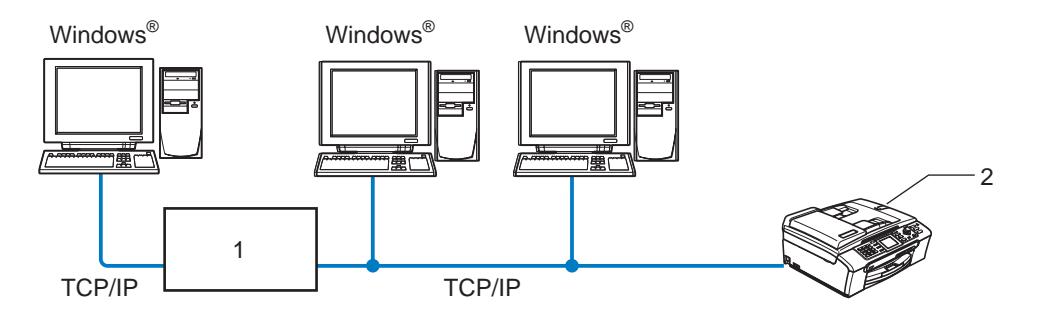

**1 Коммутатор или маршрутизатор**

#### **2 Сетевой принтер (данное устройство)**

- В небольшой сети, состоящей из 2 или 3 компьютеров, рекомендуется использовать именно печать в одноранговой сети, поскольку настроить ее гораздо легче, чем сетевую коллективную печать, описанную далее. См. раздел *Сетевая [коллективная](#page-9-2) печать* на стр. 4.
- На каждом компьютере должен использоваться протокол TCP/IP.
- Устройству Brother необходимо назначить надлежащий IP-адрес.
- Если используется маршрутизатор, на компьютерах и на устройстве Brother должен быть настроен адрес шлюза.

#### <span id="page-9-4"></span><span id="page-9-2"></span>**Сетевая коллективная печать <sup>1</sup>**

В сетевой коллективной среде каждый компьютер отправляет данные через центральный компьютер управления. Такой компьютер часто называют "сервером" или "сервером печати". Задачей этого сервера является контроль печати всех заданий.

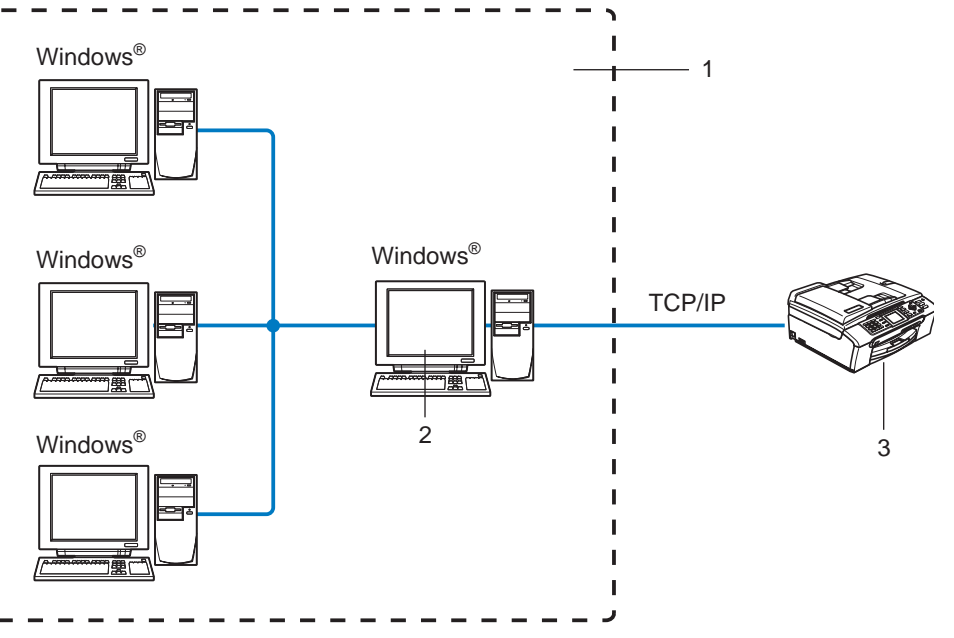

- **1 Сетевая коллективная среда**
- **2 Называется также "сервером" или "сервером печати"**
- **3 Сетевой принтер (данное устройство)**
- В большой сети печать рекомендуется выполнять в сетевой коллективной среде.
- "Сервер" или "сервер печати" должен использовать протокол печати TCP/IP.
- Устройству Brother требуется назначить надлежащий IP-адрес. Однако это не требуется, если коллективное устройство подключено к параллельному порту или порту USB сервера.

## <span id="page-11-0"></span>**Протоколы <sup>1</sup>**

### <span id="page-11-1"></span>**Протоколы TCP/IP <sup>1</sup>**

Протоколами называются стандартизованные наборы правил передачи данных по сети. С помощью протоколов пользователи получают доступ к ресурсам, подключенным к сети.

Сервер печати, используемый в этом изделии Brother, поддерживает протоколы TCP/IP (Transmission Control Protocol/Internet Protocol). TCP/IP является самым популярным набором протоколов и может применяться практически во всех операционных системах, например в Windows®, Macintosh® и Linux. В этом изделии Brother применяются следующие протоколы TCP/IP.

#### <span id="page-11-3"></span>**DHCP/BOOTP/RARP <sup>1</sup>**

С помощью протоколов DHCP, BOOTP и RARP IP-адреса настраиваются автоматически.

#### **Примечание**

Чтобы воспользоваться протоколами DHCP, BOOTP и RARP, обратитесь к сетевому администратору.

#### <span id="page-11-2"></span>**APIPA <sup>1</sup>**

Если IP-адрес не был назначен вручную (с помощью программы установки MFL-Pro Suite или программного обеспечения BRAdmin) либо автоматически (с помощью сервера DHCP, BOOTP или RARP), протокол APIPA (Automatic Private IP Addressing) автоматически назначит IP-адрес из диапазона 169.254.1.0–169.254.254.255.

#### <span id="page-11-4"></span>**Клиент** DNS

Сервер печати Brother поддерживает функцию клиента DNS (Domain Name Service). Благодаря этой функции сервер печати связывается с другими устройствами, используя свое имя DNS.

#### <span id="page-11-5"></span>**LPR/LPD <sup>1</sup>**

Это весьма распространенный протокол печати в сети TCP/IP.

#### <span id="page-11-7"></span>**Port 9100 <sup>1</sup>**

Это еще один распространенный протокол печати в сети TCP/IP.

#### <span id="page-11-6"></span>**mDNS <sup>1</sup>**

mDNS позволяет серверу печати Brother выполнять автоматическую настройку для работы в системе Mac  $OS^{\circledR}$  X с конфигурацией простой сети (Mac  $OS^{\circledR}$  X 10.2.4 или более поздней версии).

#### <span id="page-11-9"></span>**TELNET <sup>1</sup>**

Сервер печати Brother поддерживает настройку через командную строку сервера TELNET.

#### <span id="page-11-8"></span>**SNMP <sup>1</sup>**

Протокол SNMP (Simple Network Management Protocol) используется для управления сетевыми устройствами, в том числе компьютерами, маршрутизаторами и устройствами Brother, поддерживающими работу в сети.

 $\overline{\mathbf{2}}$ 

## <span id="page-12-0"></span>Настройка сетевого принтера

## <span id="page-12-1"></span>Обзор

Прежде чем приступить к использованию устройства Brother в сети, необходимо установить программное обеспечение Brother и настроить необходимые сетевые параметры TCP/IP. Для этого рекомендуется использовать программу автоматической установки, расположенную на компакт-диске Brother, которая поможет пользователю пройти все этапы установки программного обеспечения и настройки сети.

Если вы не хотите использовать программу автоматической установки или не понимаете некоторые термины, используемые программой автоматической установки, обратитесь к оставшейся части этой главы для получения дополнительных сведений.

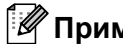

*™* Примечание

Если вы не хотите или не можете использовать программу автоматической установки или любые другие программные средства Brother, для изменения сетевых параметров можно также использовать панель управления. Для получения дополнительной информации см. раздел Настройка с панели управления на стр. 12.

## <span id="page-12-2"></span>IP-адреса, маски подсети и шлюзы

Чтобы использовать устройство в сетевой среде TCP/IP, настройте IP-адрес и маску подсети. IPадрес, назначенный серверу печати, должен находиться в той же логической сети, что и хосткомпьютеры. В противном случае настройте надлежащим образом маску подсети и адрес шлюза.

## <span id="page-12-3"></span>IP-адрес

IP-адрес представляет собой набор чисел, который определяет каждое подключенное к сети устройство. IP-адрес состоит из четырех чисел, разделенных точками. Каждое число находится в диапазоне от 0 до 255.

Пример. В небольшой сети обычно меняются только последние цифры.

192.168.1.1, 192.168.1.2, 192.168.1.3

Если в сети используется сервер DHCP, ВООТР или RARP (обычно в сети UNIX $^\circledR$ /Linux или Windows $^\circledR$ 2000/XP), сервер печати автоматически получит IP-адрес с этого сервера.

## 

В небольших сетях сервером DHCP может служить маршрутизатор.

Для получения дополнительной информации о DHCP, ВООТР и RARP см. разделы *Настройка IP*адреса с помощью DHCP на стр. 42, Настройка IP-адреса с помощью BOOTP на стр. 42 и Настройка IP-адреса с помощью RARP на стр. 43.

Если сервер DHCP, BOOTP и RARP не используется, протокол APIPA (Automatic Private IP Addressing) автоматически назначит IP-адрес из диапазона 169.254.1.0-169.254.254.255. Для получения

дополнительной информации об APIPA см. раздел *[Настройка](#page-49-0) IP-адреса с помощью [APIPA](#page-49-0)* на стр. 44.

Если протокол APIPA отключен, серверу печати Brother назначается IP-адрес 192.0.0.192. Однако этот IP-адрес можно с легкостью изменить в соответствии с логикой IP-адресов в сети. Для получения дополнительной информации об изменении IP-адреса см. раздел *[Настройка](#page-14-2) IP-адреса и маски [подсети](#page-14-2)* на стр. 9.

#### <span id="page-13-0"></span>**Маска подсети <sup>2</sup>**

Маски подсети ограничивают связь в сети.

Пример. Компьютер 1 обменивается данными с компьютером 2

• Компьютер 1

IP-адрес: 192.168.1.2

Маска подсети: 255.255.255.0

• Компьютер 2

IP-адрес: 192.168.1.3

Маска подсети: 255.255.255.0

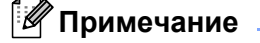

«0» обозначает, что в этой части адреса нет ограничения связи.

В рассмотренном выше примере связь осуществляется с любым устройством, IP-адрес которого начинается с 192.168.1.X.

## <span id="page-13-1"></span>**Шлюз (и маршрутизатор) <sup>2</sup>**

Шлюзом называется точка сети, которая служит входом в другую сеть и отправляет данные, переданные через сеть, по указанному назначению. Маршрутизатор определяет место назначения данных, полученных на шлюзе. Если место назначения данных находится во внешней сети, маршрутизатор передает их в эту сеть. Если сеть связана с другими сетями, возможно, потребуется настроить IP-адрес шлюза. Если IP-адрес шлюза неизвестен, обратитесь к сетевому администратору.

## <span id="page-14-2"></span><span id="page-14-0"></span>Настройка IP-адреса и маски подсети

## <span id="page-14-3"></span><span id="page-14-1"></span>Использование утилиты BRAdmin Professional и протокола TCP/IP для настройки сетевого принтера (для Windows $^\circledR$ )

#### Утилита BRAdmin Professional

Утилита BRAdmin Professional предназначена для управления устройствами Brother в сетевой среде **TCP/IP** 

#### Настройка устройства с помощью утилиты BRAdmin Professional

#### *і⊠* Примечание

- <span id="page-14-4"></span>• Используйте утилиту BRAdmin Professional на компакт-диске, входящем в комплект изделия Brother. Последнюю версию утилиты BRAdmin Professional можно также загрузить по адресу http://solutions.brother.com. Эта утилита доступна только пользователям Windows®.
- Если используется брандмауэр (например, брандмауэр подключения к Интернету, встроенный в Windows<sup>®</sup> XP), отключите его. Убедившись, что можно осуществлять печать, снова запустите программное обеспечение брандмауэра.
- Имя узла: имя узла отображается в текущем окне программы BRAdmin Professional. Имя узла по умолчанию - «BRN\_xxxxxx» (где «xxxxxx» - это последние шесть цифр адреса Ethernet).
- Для MFC-5460CN и MFC-5860CN по умолчанию установлен пароль «access».
- Для других моделей пароль не требуется по умолчанию. Чтобы задать пароль, дважды щелкните устройство, для которого необходимо задать пароль. Перейдите на вкладку Управление и щелкните Изменить пароль. Введите новый пароль.
- 1 Запустите утилиту BRAdmin Professional (из Windows<sup>®</sup> 98/98SE/Me/2000/XP/XP Professional x64 Edition), выбрав Пуск / Программы / Утилиты Brother Administrator / Утилиты Brother BRAdmin Professional / BRAdmin Professional.
- (2) В левой части главного окна BRAdmin выберите TCP/IP.

Выберите пункт Поиск активных устройств в меню Устройства. BRAdmin Professional автоматически выполнит поиск новых устройств.

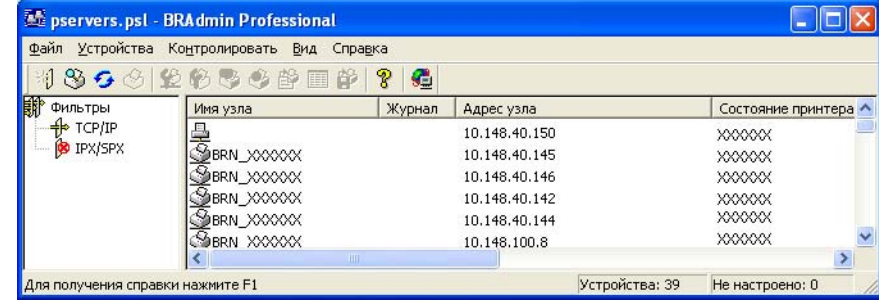

### **Примечание**

- Если для сервера печати установлены заводские параметры без использования сервера DHCP, BOOTP или RARP, устройство отобразится в окне утилиты BRAdmin Professional как устройство APIPA.
- Чтобы узнать имя и адрес Ethernet-узла, распечатайте список конфигурации сети. Для получения информации о печати списка конфигурации сети на сервере печати см. раздел *[Печать](#page-30-0) списка [конфигурации](#page-30-0) сети* на стр. 25.
- 4 Дважды щелкните ненастроенное устройство.
- e Введите **IP адрес**, **маску подсети** <sup>и</sup> **шлюз** (при необходимости) сервера печати.
- f Нажмите кнопку **OK**.
- <span id="page-15-2"></span>g Если IP-адрес указан правильно, сервер печати Brother появится <sup>в</sup> списке устройств.

### <span id="page-15-0"></span>**Настройка устройства для работы в сети с помощью панели управления <sup>2</sup>**

С помощью меню локальной сети панели управления устройство можно настроить для работы в сети. См. раздел *Настройка с панели [управления](#page-17-0)* на стр. 12.

### <span id="page-15-1"></span>**Другие способы настройки устройства для работы в сети <sup>2</sup>**

Устройство можно настроить для работы в сети другими способами. См. раздел *Другие [способы](#page-47-2) настройки IP-адреса (для опытных пользователей и [администраторов](#page-47-2))* на стр. 42.

## <span id="page-16-0"></span>**Изменение настроек сервера печати <sup>2</sup>**

## <span id="page-16-1"></span>**Изменение параметров сервера печати с помощью программы Remote Setup (только модели MFC) <sup>2</sup>**

### **Remote Setup для Windows® <sup>2</sup>**

Приложение Remote Setup позволяет настраивать сетевые параметры из приложения Windows $^\circledR$ . При запуске этого приложения параметры устройства будут автоматически загружены на ПК и показаны на экране компьютера. При изменении параметров их можно загрузить непосредственно на устройство.

- a Выберите **Пуск**, **Все программы**, **Brother**, **MFC-XXXX**, **Remote Setup** (где XXXX это название модели).
- 2 Введите пароль, если он установлен (для MFC-5460CN и MFC-5860CN по умолчанию установлен пароль «**access**»).
- **<sup>6</sup>3** Щелкните **ТСР/IP** или **Прочие уст-ки**.
- Теперь параметры сервера печати можно изменять.

#### **Remote Setup для Macintosh® <sup>2</sup>**

Приложение Remote Setup позволяет настраивать многие параметры многофункционального устройства из приложения Macintosh®. При запуске этого приложения параметры устройства будут автоматически загружены на компьютер Macintosh® и отображены на экране компьютера Macintosh®. При изменении параметров их можно загрузить непосредственно на устройство.

- a Дважды щелкните значок **Macintosh HD** на рабочем столе, выберите **Library**, **Printers**, **Brother**, <sup>а</sup> затем **Utilities**.
- **2** Дважды щелкните значок **Remote Setup**.
- **3** Введите пароль, если он установлен (для MFC-5460CN и MFC-5860CN по умолчанию установлен пароль «**access**»).
- **4** Щелкните **TCP/IP (Wired)** или Setup Misc.
- Теперь параметры сервера печати можно изменять.

**3**

## <span id="page-17-0"></span>**Настройка с панели управления <sup>3</sup>**

## <span id="page-17-1"></span>**Меню «Локальная сеть» <sup>3</sup>**

<span id="page-17-4"></span>Меню «Локальная сеть» на панели управления можно использовать для настройки параметров сети.

Нажмите кнопку **Меню**, затем **a** или **b**, чтобы выбрать локальную сеть, или нажмите кнопку **Меню**, **5** (для моделей с монохромным дисплеем) и выберите пункт меню, который необходимо настроить.

Обратите внимание на то, что устройство поставляется в комплекте с программным обеспечением BRAdmin Professional для Windows®, BRAdmin Light для Macintosh<sup>®</sup> и RemoteSetup, которое также можно использовать для изменения настроек сети.

### <span id="page-17-2"></span>**TCP/IP <sup>3</sup>**

Это меню содержит девять параметров: Способ загр., IP-адрес, Маска подсети, Шлюз, Имя хоста, Конфиг. WINS, Сервер WINS, Сервер DNS и APIPA.

#### <span id="page-17-3"></span> $C$ пособ загр.

Этот параметр определяет, каким образом устройство получает для себя IP-адрес. Значение по умолчанию – Авто.

#### **Для моделей с монохромным дисплеем: <sup>3</sup>**

- a Нажмите кнопку **Меню**, **5**, **1**, **1**.
- b Нажмите кнопку **<sup>a</sup>** или **<sup>b</sup>** для выбора значения Авто, Статический, RARP, BOOTP или DHCP.
- c Нажмите кнопку **OK**.
- d Нажмите кнопку **Стоп/Выход**.

#### **Для моделей с цветным дисплеем: <sup>3</sup>**

- a Нажмите кнопку **Меню**.
- **В Нажмите кнопку А или**  $\blacktriangledown$  **для выбора значения LAN.** Нажмите кнопку **OK**.
- **63** Нажмите кнопку ▲ или ▼ для выбора значения TCP/IP. Нажмите кнопку **OK**.
- 4 Hажмите кнопку ▲ или ▼ для выбора значения воот Method. Нажмите кнопку **OK**.
- **6** Нажмите кнопку ▲ или ▼ для выбора значения Auto, Static, RARP, ВООТР или DHCP. Нажмите кнопку **OK**.

#### 6 Нажмите кнопку Стоп/Выход.

#### Автоматический режим

В этом режиме устройство будет сканировать сеть для поиска сервера DHCP. Если устройство найдет сервер и сервер DHCP настроен для выделения IP-адреса, устройство будет использовать IP-адрес, предоставленный сервером DHCP. Если сервер DHCP недоступен, то устройство выполнит сканирование для поиска сервера ВООТР. Если сервер ВООТР доступен и правильно настроен, устройство получит IP-адрес от сервера ВООТР. Если сервер ВООТР не доступен, устройство выполнит сканирование для поиска сервера RARP. Если сервер RARP также не отвечает, IP-адрес будет сканироваться с помошью средства APIPA, см. раздел *Настройка IP-адреса с помошью* АРІРА на стр. 44. После включения питания устройству может потребоваться несколько минут для сканирования сети на наличие сервера.

#### Статический режим

В этом режиме IP-адрес устройства должен быть назначен вручную. После ввода назначенный IPадрес будет зафиксирован.

#### <span id="page-18-1"></span>**Pexum RARP**

IP-адрес сервера печати Brother можно настроить с помощью службы RARP (Reverse ARP) на хосткомпьютере. Для этого необходимо отредактировать файл /etc/ethers (если этот файл не существует, его можно создать) и добавить в него запись, аналогичную следующей:

#### 00:80:77:31:01:07 BRN\_310107

Первая часть является адресом Ethernet сервера печати, а вторая часть – это имя сервера печати (необходимо использовать такое же имя, которое было добавлено в файл /etc/hosts).

Если демон rarp еще не запущен, запустите его (в зависимости от системы необходимо использовать команду rarpd, rarpd -a, in.rarpd -а или какую-либо другую; введите man rarpd или см. документацию к системе для получения дополнительной информации). Чтобы убедиться в том, что демон rarp запущен в системе на платформе Berkeley UNIX $^{\circledR}$ , введите следующую команду:

ps -ax | grep -v grep | grep rarpd

Для систем на платформе AT&T UNIX $^{\circledR}$  введите:

ps -ef | grep -v grep | grep rarpd

Сервер печати Brother получит IP-адрес от демона rarp при его включении.

#### <span id="page-18-0"></span>Режим ВООТР

Протокол BOOTP является альтернативой протоколу RARP и обладает преимуществом, позволяя настраивать маску подсети и шлюз. Чтобы использовать режим ВООТР для настройки IP-адреса, убедитесь, что служба ВООТР установлена и запущена на хост-компьютере (она должна быть указана в файле /etc/services на хост-компьютере в качестве реальной службы; введите man bootpd или см. информацию в документации к системе). Служба ВООТР обычно запускается с помощью файла /etc/inetd.conf, поэтому, возможно, ее потребуется включить, удалив символ "#" перед записью bootp в этом файле. Например, обычная запись bootp в файле /etc/inetd.conf выглядит следующим образом:

```
#bootp dgram udp wait /usr/etc/bootpd bootpd -i
```
## *∭* Примечание

В зависимости от системы эта запись может называться "bootps", а не "bootp".

Чтобы включить службу ВООТР, воспользуйтесь текстовым редактором и просто удалите символ "#" (если символ "#" отсутствует, значит служба ВООТР уже включена). Затем отредактируйте файл конфигурации BOOTP (обычно /etc/bootptab) и введите имя, тип сети (1 для Ethernet), адрес Ethernet и IP-адрес, маску подсети и шлюз сервера печати. К сожалению, для выполнения этой процедуры не существует единого стандартного формата, поэтому потребуется воспользоваться документацией к системе для получения информации о вводе этой информации (многие системы UNIX $^{\circledR}$  также имеют примеры шаблонов в файле bootptab, которые можно использовать в справочных целях). Примеры типичных записей /etc/bootptab:

BRN 310107 1 00:80:77:31:01:07 192.189.207.3

И

BRN 310107:ht=ethernet:ha=008077310107:\

ip=192.189.207.3:

Некоторые реализации программного обеспечения ВООТР на хост-компьютере не будут отвечать на запросы ВООТР, если в файле конфигурации не указано имя загрузочного файла. В этом случае просто создайте пустой файл на хост-компьютере и укажите имя этого файла и путь к нему в файле конфигурации.

Так же, как при использовании rarp, сервер печати загрузит свой IP-адрес с сервера BOOTP при включении принтера.

#### <span id="page-19-0"></span>Режим DHCP

Протокол DHCP (Dynamic Host Configuration Protocol) является одним из нескольких автоматизированных механизмов выделения IP-адреса. Если в сети используется сервер DHCP

(обычно в сети UNIX<sup>®</sup>, Windows® 2000/XP), сервер печати автоматически получит IP-адрес с сервера DHCP и зарегистрирует свое имя во всех службах динамического именования, совместимых с RFC 1001 и 1002.

### *...* Примечание

- Если сервер печати не требуется настраивать через DHCP, BOOTP или RARP, в качестве значения параметра СПОСОБ ЗАГР. необходимо выбрать «Статический». Это предотвратит попытки сервера получить IP-адрес с какой-либо из этих систем. Для изменения параметра СПОСОБ ЗАГР. используйте панель управления устройства или утилиту BRAdmin Professional.
- В небольших сетях сервером DHCP может служить маршрутизатор.

#### <span id="page-20-0"></span>**IP-адрес**

В этом поле отображается текущий IP-адрес устройства. Если для параметра СПОСОБ ЗАГР. выбрано значение «Статический», введите IP-адрес, который требуется назначить устройству (обратитесь к администратору сети, чтобы узнать этот IP-адрес). Если выбран способ, отличный от статического, устройство определит свой IP-адрес с помощью протокола DHCP или BOOTP. Выбранный по умолчанию IP-адрес устройства, вероятно, будет несовместим со схемой номеров IPадресов, которая используется в сети. Для получения IP-адреса сети, к которой будет подключено устройство, обратитесь к системному администратору.

#### Для моделей с монохромным дисплеем:

- Нажмите кнопку Меню, 5, 1, 2.
- Выберите 1 для изменения. Введите IP-адрес.
- **3** Нажмите кнопку ОК.
- Нажмите кнопку Стоп/Выход.

#### Для моделей с цветным дисплеем:

- **В Нажмите кнопку Меню.**
- 2 Нажмите кнопку  $\blacktriangle$  или  $\nabla$  для выбора значения LAN. Нажмите кнопку ОК.
- **3** Нажмите кнопку  $\triangle$  или  $\nabla$  для выбора значения  $TCP/IP$ . Нажмите кнопку ОК.
- 4) Нажмите кнопку ▲ или ▼ для выбора значения IP-Address. Нажмите кнопку ОК.
- <mark>5</mark> Нажмите кнопку ▲ или ▼ для выбора команды Change. Нажмите кнопку ОК.

**6** Введите IP-адрес. Нажмите кнопку ОК.

#### *™ Прим*ечание

На моделях DCP несколько раз нажмите кнопку ▲ или ▼ для ввода трехзначного числа для IPадреса. Нажмите кнопку ▶ для ввода второго трехзначного числа. Повторяйте это действие до тех пор, пока не введете четыре трехзначных числа, соответствующих полному IP-адресу. Нажмите **КНОПКУ ОК.** 

Нажмите кнопку Стоп/Выход.

#### <span id="page-21-0"></span>**Маска подсети <sup>3</sup>**

В этом поле отображается текущая маска подсети, используемая устройством. Если протокол DHCP или BOOTP не используется для получения маски подсети, введите необходимую маску подсети. Для получения маски подсети обратитесь к сетевому администратору.

#### **Для моделей с монохромным дисплеем: <sup>3</sup>**

- a Нажмите кнопку **Меню**, **5**, **1**, **3**.
- b Выберите **<sup>1</sup>** для изменения. Введите адрес маски подсети.
- c Нажмите кнопку **OK**.
- d Нажмите кнопку **Стоп/Выход**.

#### **Для моделей с цветным дисплеем: <sup>3</sup>**

- **1** Нажмите кнопку Меню.
- b Нажмите кнопку **<sup>a</sup>** или **<sup>b</sup>** для выбора значения LAN. Нажмите кнопку **OK**.
- **3** Нажмите кнопку ▲ или ▼ для выбора значения TCP/IP. Нажмите кнопку **OK**.
- $\overline{4}$  Нажмите кнопку  $\blacktriangle$  или  $\blacktriangledown$  для выбора значения Subnet Mask. Нажмите кнопку **OK**.
- **6** Нажмите кнопку ▲ или ▼ для выбора команды Change. Нажмите кнопку **OK**.
- f Введите адрес маски подсети. Нажмите кнопку **OK**.

#### **Примечание**

На моделях DCP несколько раз нажмите кнопку **a** или **b** для ввода трехзначного числа для маски подсети. Нажмите кнопку  $\blacktriangleright$  для ввода второго трехзначного числа. Повторяйте это действие до тех пор, пока не введете четыре трехзначных числа, соответствующих полной маске подсети. Нажмите кнопку **OK**.

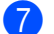

g Нажмите кнопку **Стоп/Выход**.

#### <span id="page-22-0"></span>**Шлюз <sup>3</sup>**

В этом поле отображается текущий адрес шлюза или маршрутизатора, используемого устройством. Если для получения адреса шлюза или маршрутизатора не используется протокол DHCP или BOOTP, введите адрес, который необходимо назначить. Если шлюз или маршрутизатор отсутствует, оставьте это поле незаполненным. Если непонятно, каким образом следует настраивать этот параметр, обратитесь к администратору сети.

#### **Для моделей с монохромным дисплеем: <sup>3</sup>**

- a Нажмите кнопку **Меню**, **5**, **1**, **4**.
- b Выберите **<sup>1</sup>** для изменения. Введите адрес шлюза.
- c Нажмите кнопку **OK**.
- d Нажмите кнопку **Стоп/Выход**.

#### **Для моделей с цветным дисплеем: <sup>3</sup>**

- a Нажмите кнопку **Меню**.
- b Нажмите кнопку **<sup>a</sup>** или **<sup>b</sup>** для выбора значения LAN. Нажмите кнопку **OK**.
- **3** Нажмите кнопку ▲ или ▼ для выбора значения TCP/IP. Нажмите кнопку **OK**.
- **4) Нажмите кнопку ▲ или ▼ для выбора значения** Gateway. Нажмите кнопку **OK**.
- **6** Нажмите кнопку **•** или  $\nabla$  для выбора команды Change. Нажмите кнопку **OK**.
- f Введите адрес шлюза. Нажмите кнопку **OK**.

#### **Примечание**

На моделях DCP несколько раз нажмите кнопку **a** или **b** для ввода трехзначного числа для адреса шлюза. Нажмите кнопку • для ввода второго трехзначного числа. Повторяйте это действие до тех пор, пока не введете четыре трехзначных числа, соответствующих полному адресу шлюза. Нажмите кнопку **OK**.

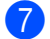

g Нажмите кнопку **Стоп/Выход**.

#### <span id="page-23-0"></span>**Имя хоста <sup>3</sup>**

Можно зарегистрировать имя устройства в сети. Это имя часто называется именем NetBIOS; оно будет зарегистрировано сервером WINS в сети. Компания Brother рекомендует использовать имя BRN\_xxxxxx (где xxxxxx – последние шесть цифр адреса Ethernet) (до 15 символов).

#### **Для моделей с монохромным дисплеем: <sup>3</sup>**

- a Нажмите кнопку **Меню**, **5**, **1**, **5**.
- b Выберите **<sup>1</sup>** для изменения. Введите имя хоста.
- c Нажмите кнопку **OK**.
- d Нажмите кнопку **Стоп/Выход**.

#### **Для моделей с цветным дисплеем: <sup>3</sup>**

- **1** Нажмите кнопку Меню.
- **В Нажмите кнопку <b>A** или  $\nabla$  для выбора значения LAN. Нажмите кнопку **OK**.
- **3** Нажмите кнопку ▲ или ▼ для выбора значения TCP/IP. Нажмите кнопку **OK**.
- $\overline{4}$  Нажмите кнопку **▲ или ▼** для выбора значения Node Name. Нажмите кнопку **OK**.
- **6** Нажмите кнопку ▲ или ▼ для выбора команды Change. Нажмите кнопку **OK**.
- **6** Введите имя хоста. Нажмите кнопку **OK**.

#### **Примечание**

На моделях DCP изменение имени хоста с панели управления невозможно.

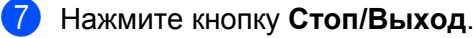

#### <span id="page-24-0"></span>**Конфиг**. WINS

Этот параметр определяет, как устройство получает IP-адрес сервера WINS.

#### **Для моделей с монохромным дисплеем: <sup>3</sup>**

- a Нажмите кнопку **Меню**, **5**, **1**, **6**.
- b Нажмите кнопку **<sup>a</sup>** или **<sup>b</sup>** для выбора значения Авто или Статический.
- c Нажмите кнопку **OK**.
- d Нажмите кнопку **Стоп/Выход**.

#### **Для моделей с цветным дисплеем: <sup>3</sup>**

- **1** Нажмите кнопку Меню.
- **2** Нажмите кнопку ▲ или ▼ для выбора значения LAN. Нажмите кнопку **OK**.
- **3** Нажмите кнопку ▲ или ▼ для выбора значения TCP/IP. Нажмите кнопку **OK**.
- $\overline{4}$  Нажмите кнопку  $\blacktriangle$  или  $\blacktriangledown$  для выбора значения WINS Config. Нажмите кнопку **OK**.
- **6** Нажмите кнопку ▲ или ▼ для выбора значения Auto или Static. Нажмите кнопку **OK**.
- f Нажмите кнопку **Стоп/Выход**.

#### **Авто <sup>3</sup>**

Устройство автоматически использует запрос DHCP для определения IP-адресов первичного и вторичного серверов WINS. Чтобы использовать эту функцию, для параметра СПОСОБ ЗАГР. должно быть установлено значение «Авто».

#### **Статический <sup>3</sup>**

Устройство использует указанный IP-адрес для первичного и вторичного серверов WINS.

**3**

### <span id="page-25-0"></span>**Сервер WINS <sup>3</sup>**

#### **Для моделей с монохромным дисплеем: <sup>3</sup>**

- a Нажмите кнопку **Меню**, **5**, **1**, **7**.
- b Нажмите кнопку **<sup>a</sup>** или **<sup>b</sup>** для выбора значения Первичный или Вторичный.
- **3** Нажмите кнопку **ОК**.
- Введите адрес сервера WINS.
- e Нажмите кнопку **OK**.
- f Нажмите кнопку **Стоп/Выход**.

#### **Для моделей с цветным дисплеем: <sup>3</sup>**

- a Нажмите кнопку **Меню**.
- **2** Нажмите кнопку ▲ или ▼ для выбора значения LAN. Нажмите кнопку **OK**.
- $\overline{3}$  Нажмите кнопку **▲** или ▼ для выбора значения TCP/IP. Нажмите кнопку **OK**.
- $\overline{4}$  Нажмите кнопку  $\blacktriangle$  или  $\blacktriangledown$  для выбора значения WINS Server. Нажмите кнопку **OK**.
- **(5) Нажмите кнопку ▲ или ▼ для выбора значения** Primary или Secondary. Нажмите кнопку **OK**.
- **6** Нажмите кнопку ▲ или ▼ для выбора команды Change. Нажмите кнопку **OK**.
- **B** Введите адрес сервера WINS. Нажмите кнопку **OK**.

#### **Примечание**

На моделях DCP несколько раз нажмите кнопку **a** или **b** для ввода трехзначного числа для адреса сервера WINS. Нажмите кнопку ▶ для ввода второго трехзначного числа. Повторяйте это действие до тех пор, пока не введете четыре трехзначных числа, соответствующих полному адресу сервера WINS. Нажмите кнопку **OK**.

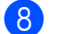

**h Нажмите кнопку Стоп/Выход.** 

#### **IP-адрес первичного сервера WINS <sup>3</sup>**

В этом поле указывается IP-адрес первичного сервера WINS (Windows® Internet Naming Service). Если задано значение, отличное от нуля, устройство отправит запрос на этот сервер для регистрации своего имени в Windows® Internet Name Service.

#### **IP-адрес вторичного сервера WINS <sup>3</sup>**

В этом поле указывается IP-адрес вторичного сервера WINS. Этот адрес используется в качестве резервного адреса первичного сервера WINS. Если первичный сервер не доступен, устройство может зарегистрироваться на вторичном сервере. Если задано значение, отличное от нуля, устройство отправит запрос на этот сервер для регистрации своего имени в Windows® Internet Name Service. Если имеется первичный сервер WINS, но отсутствует вторичный сервер WINS, оставьте это поле незаполненным.

#### <span id="page-26-0"></span>**Сервер DNS <sup>3</sup>**

#### **Для моделей с монохромным дисплеем: <sup>3</sup>**

- a Нажмите кнопку **Меню**, **5**, **1**, **8**.
- $2$ ) Нажмите кнопку ▲ или ▼ для выбора значения <sub>Первичный</sub> или вторичный.
- c Нажмите кнопку **OK**.
- Введите адрес сервера DNS.
- e Нажмите кнопку **OK**.
- f Нажмите кнопку **Стоп/Выход**.

#### **Для моделей с цветным дисплеем: <sup>3</sup>**

- a Нажмите кнопку **Меню**.
- b Нажмите кнопку **<sup>a</sup>** или **<sup>b</sup>** для выбора значения LAN. Нажмите кнопку **OK**.
- **3** Нажмите кнопку ▲ или ▼ для выбора значения TCP/IP. Нажмите кнопку **OK**.
- $\overline{4}$  Нажмите кнопку **▲ или ▼** для выбора значения DNS Server. Нажмите кнопку **OK**.
- **(5) Нажмите кнопку ▲ или ▼ для выбора значения** Primary или Secondary. Нажмите кнопку **OK**.
- **6** Нажмите кнопку **4 или V** для выбора команды Change. Нажмите кнопку **OK**.

**7** Введите адрес сервера DNS. Нажмите кнопку ОК.

#### *і⊠* Примечание

На моделях DCP несколько раз нажмите кнопку ▲ или ▼ для ввода трехзначного числа для адреса сервера DNS. Нажмите кнопку ▶ для ввода второго трехзначного числа. Повторяйте это действие до тех пор, пока не введете четыре трехзначных числа, соответствующих полному адресу сервера DNS. Нажмите кнопку OK.

#### $\left( \mathsf{R}\right)$ Нажмите кнопку Стоп/Выход.

#### IP-адрес первичного сервера DNS

В этом поле указывается IP-адрес первичного сервера DNS (Domain Name Service).

#### IP-адрес вторичного сервера DNS

В этом поле указывается IP-адрес вторичного сервера DNS. Этот адрес используется в качестве резервного адреса первичного сервера DNS. При отсутствии доступа к первичному серверу DNS устройство обращается к вторичному серверу DNS.

#### <span id="page-27-0"></span>**APIPA**

Если установить значение «Вкл.», то сервер печати будет автоматически выделять IP-адрес локальной связи в диапазоне (169.254.1.0 - 169.254.254.255), когда он не сможет получить IP-адрес выбранным способом загрузки (см. раздел Слособ загр. на стр. 12). При выборе значения «Выкл.» IPадрес не изменится, когда серверу печати не удастся получить IP-адрес с помощью выбранного способа загрузки.

#### Для моделей с монохромным дисплеем:

- Нажмите кнопку Меню, 5, 1, 9.
- Нажмите кнопку ▲ или ▼ для выбора значения Вкл. или Выкл.
- Нажмите кнопку ОК.
- Нажмите кнопку Стоп/Выход.

#### Для моделей с цветным дисплеем:

Нажмите кнопку Меню.

- **2** Нажмите кнопку  $\blacktriangle$  или  $\nabla$  для выбора значения LAN. Нажмите кнопку ОК.
- $\overline{3}$  Нажмите кнопку ▲ или ▼ для выбора значения т $CP/IP$ . Нажмите кнопку ОК.
- $\overline{4}$  Нажмите кнопку **▲** или ▼ для выбора значения APIPA. Нажмите кнопку **OK**.
- **5** Нажмите кнопку ▲ или ▼ для выбора значения On или Off. Нажмите кнопку **OK**.
- f Нажмите кнопку **Стоп/Выход**.

### <span id="page-28-0"></span>**Прочие установки <sup>3</sup>**

#### **Ethernet <sup>3</sup>**

Режим связи Ethernet. Значение «Авто» позволяет серверу печати работать в полно- или полудуплексном режиме 100BASE-TX, а также в полно- или полудуплексном режиме 10-BASE T посредством автоматического согласования.

Полно- (100B-FD) или полудуплексные (100B-HD) режимы 100BASE-TX, а также полно- (10B-FD) или полудуплексные (10B-HD) режимы 10BASE-T определяют режим связи сервера печати. Это изменение вступит в силу после перезагрузки сервера печати (по умолчанию выбрано значение Авто).

#### **Примечание**

Если это значение задано неправильно, возможно, обмен данными с сервером печати не удастся выполнить.

#### **Для моделей с монохромным дисплеем: <sup>3</sup>**

- a Нажмите кнопку **Меню**, **5**, **2**, **1**.
- Нажмите кнопку  $\blacktriangle$  или  $\nabla$  для выбора значения  $\text{A}\texttt{B}\texttt{To}/100\texttt{B}-\texttt{FD}/100\texttt{B}-\texttt{HD}/10\texttt{B}-\texttt{FD}$ .
- **3** Нажмите кнопку **ОК**.
- d Нажмите кнопку **Стоп/Выход**.

#### **Для моделей с цветным дисплеем: <sup>3</sup>**

- **1** Нажмите кнопку Меню.
- $\overline{2}$  Нажмите кнопку **▲** или ▼ для выбора значения LAN. Нажмите кнопку **OK**.
- $\overline{3}$  Нажмите кнопку **▲** или ▼ для выбора пункта Setup Misc.. Нажмите кнопку **OK**.
- $\overline{4}$  Нажмите кнопку  $\blacktriangle$  или  $\blacktriangledown$  для выбора значения Ethernet. Нажмите кнопку **OK**.
- $5$ ) Нажмите кнопку ▲ или ▼ для выбора значения Auto/100B-FD/100B-HD/10B-FD/10B-HD.
- f Нажмите кнопку **Стоп/Выход**.

#### **Часовой пояс <sup>3</sup>**

В этом поле отображается часовой пояс страны. Показанное время – это разница во времени между данной страной и временем по Гринвичу. Например, часовой пояс для восточного времени в США и Канаде – UTC-05:00.

#### **Только для MFC-5460CN и MFC-5860CN: <sup>3</sup>**

- a Нажмите кнопку **Меню**, **5**, **2**, **2**.
- **2** Нажмите кнопку  $\blacktriangle$  или  $\nabla$  для ввода времени. Нажмите кнопку **Установить**.
- **(3) Нажмите кнопку ОК.**
- d Нажмите кнопку **Стоп/Выход**.
- $\blacksquare$  Настройка часового пояса в системе Windows®

Чтобы определить разницу времени для данного места расположения, можно использовать параметр «Часовой пояс» в операционной системе Windows®.

- **1** Нажмите кнопку **Пуск**.
- **2** Выберите Настройка/Панель управления.
- **<sup>3</sup>** Дважды щелкните по значку **Дата и время**.
- d Выберите **Часовой пояс**.
- **5** Проверьте выбранный часовой пояс в раскрывающемся меню (в этом меню показана разница во времени с GMT).

## <span id="page-30-0"></span>**Печать списка конфигурации сети <sup>3</sup>**

## **Примечание**

Имя узла: имя узла указано в списке конфигурации сети. Имя узла по умолчанию – "BRN\_xxxxxx" ("xxxxxx" – это последние шесть цифр адреса Ethernet).

Список конфигурации сети позволяет напечатать отчет, содержащий все текущие параметры конфигурации сети, в том числе параметры сетевого сервера печати.

#### **Для моделей с монохромным дисплеем: <sup>3</sup>**

- a Нажмите кнопку **Меню**, **6**, **6**.
- b Нажмите кнопку **Начать монохр.** или **Начать цветн.**
- c Нажмите кнопку **Стоп/Выход**.

#### **Для моделей с цветным дисплеем: <sup>3</sup>**

- a Нажмите кнопку **Меню**.
- **2** Нажмите кнопку ▲ или ▼ для выбора пункта Print Reports. Нажмите кнопку **OK**.
- $\left( 3 \right)$  Нажмите кнопку **▲ или ▼** для выбора значения Network Config.. Нажмите кнопку **OK**.
- d Нажмите кнопку **Начать монохр.** или **Начать цветн.**

## <span id="page-31-0"></span>**Восстановление заводских параметров сети <sup>3</sup>**

Для восстановления заводских параметров сервера печати (восстановление всей информации, такой как информация о пароле и IP-адресе) выполните следующие действия.

#### **Примечание**

Эта функция восстанавливает все заводские параметры сети.

#### **Для моделей с монохромным дисплеем: <sup>3</sup>**

- **1** Убедитесь в том, что устройство не выполняет никаких действий, а затем отсоедините от него все кабели (кроме кабеля питания).
- b Нажмите кнопку **Меню**, **5**, **0**.
- **3** Нажмите кнопку 1 для выбора значения 1. Сброс.
- **4) Нажмите кнопку 1 для выбора значения 1.** Да.
- $5$ ) Устройство выполнит перезагрузку. Теперь можно подключить сетевой кабель и настроить сетевые параметры для работы в сети.

#### **Для моделей с цветным дисплеем: <sup>3</sup>**

- **Нажмите кнопку Меню.**
- $\overline{2}$  Нажмите кнопку **▲** или ▼ для выбора значения LAN. Нажмите кнопку **OK**.
- $\overline{3}$  Нажмите кнопку  $\blacktriangle$  или  $\blacktriangledown$  для выбора значения Factory Reset. Нажмите кнопку **OK**.
- 4) Нажмите кнопку 1 для выбора значения Factory Reset.
- e Нажмите **<sup>1</sup>** для перезагрузки.

#### **Примечание**

На моделях DCP нажмите кнопку **+** для восстановления заводских настроек, а затем нажмите кнопку **+** для перезагрузки.

**6** Устройство выполнит перезагрузку. Теперь можно подключить сетевой кабель и настроить сетевые параметры для работы в сети.

## <span id="page-32-0"></span>**Мастер развертывания драйверов (только для пользователей Windows®) <sup>4</sup>**

## <span id="page-32-1"></span>**Обзор <sup>4</sup>**

Мастер развертывания драйверов может использоваться для упрощения установки или автоматизации установки принтеров, подключенных через сеть.

Мастер развертывания драйверов также может использоваться для создания самовыполняющихся файлов, которые могут запускаться на удаленных ПК и полностью автоматизировать установку драйвера принтера. Удаленный ПК не обязательно должен быть подключен к сети.

#### **Примечание**

Мастер развертывания драйверов не поддерживается в Windows® XP Professional x64 Edition.

### <span id="page-32-2"></span>**Методы подключения <sup>4</sup>**

Мастер развертывания драйверов поддерживает два метода подключения.

#### **Принтер Brother в одноранговой сети <sup>4</sup>**

Устройство подключено к сети, но каждый пользователь выполняет печать напрямую БЕЗ прохождения через очередь печати центрального сервера.

Сетевой принтер ПК-клиент ПК-клиент

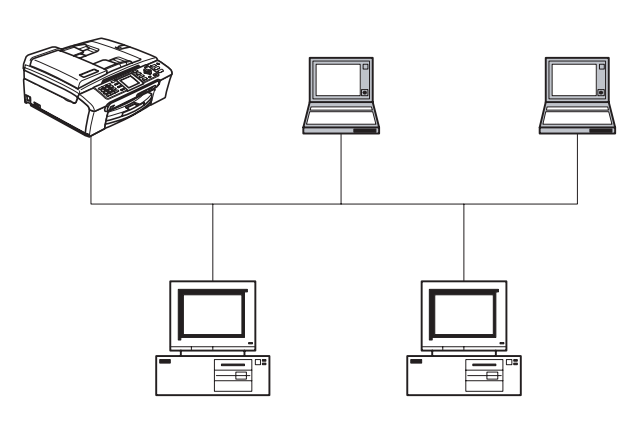

ПК-клиент ПК-клиент

#### **Сетевой коллективный принтер <sup>4</sup>**

Устройство подключено к сети, и для выполнения всех заданий печати используется очередь печати на центральном сервере.

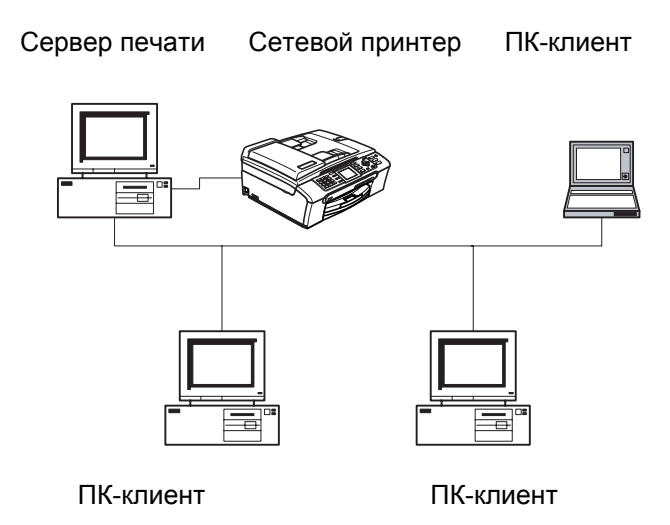

### <span id="page-33-0"></span>**Первый запуск мастера развертывания драйверов <sup>4</sup>**

- **1** При первом запуске мастера на экране приветствиянажмите кнопку Далее.
- **2** Выберите соответствующий тип устройства и нажмите кнопку Далее.
- 3 Затем необходимо указать тип подключения к устройству печати.
- d Выберите необходимый параметр <sup>и</sup> нажмите кнопку **Далее**.
- **5** Если выбран пункт «Принтер Brother в одноранговой сети», отобразится следующее окно.

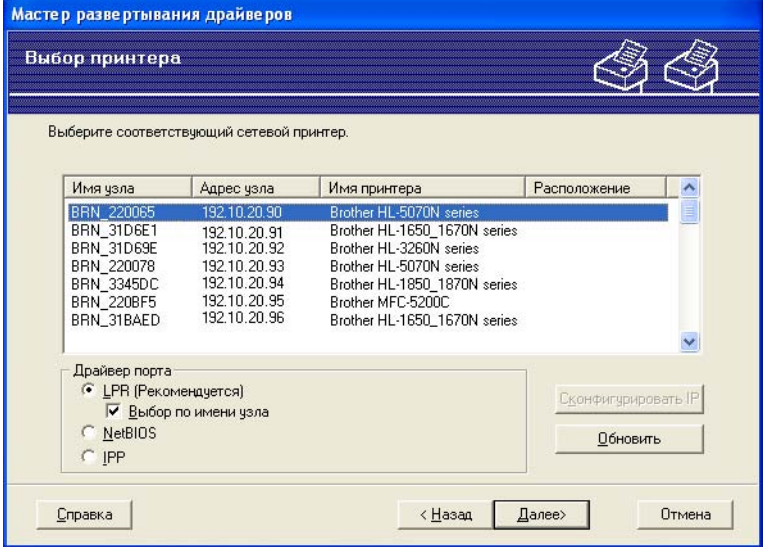

f Выберите принтер, который вы хотите установить, <sup>и</sup> нажмите кнопку **Далее**.

#### **Настройка IP-адреса <sup>4</sup>**

Если у принтера нет IP-адреса, мастер позволит настроить IP-адрес путем выбора принтера в списке с последующим выбором параметра **Сконфигурировать IP**. Откроется диалоговое окно, в котором можно задать такие данные, как IP-адрес, маска подсети и адрес шлюза.

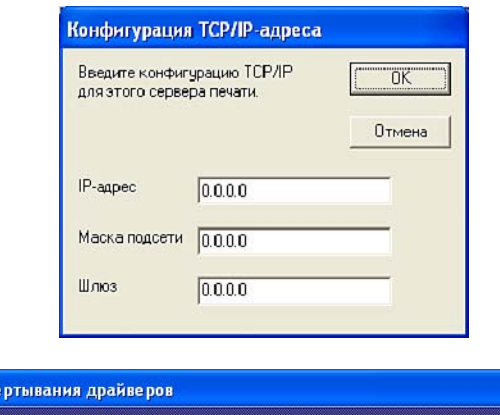

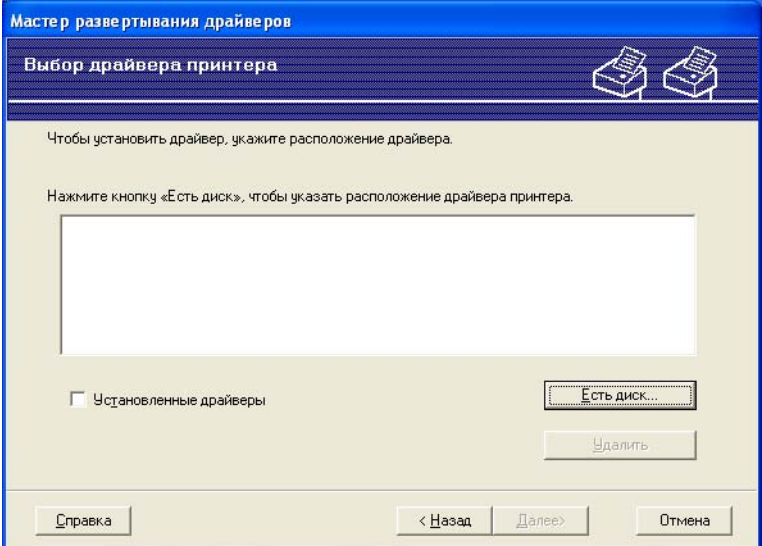

- Выберите необходимый драйвер принтера.
- b Если на ПК не установлен подходящий драйвер, нажмите кнопку **Есть диск...** <sup>и</sup> укажите путь <sup>к</sup> драйверу принтера.
- **63** Выбрав нужный драйвер, нажмите кнопку Далее.
- $\left(4\right)$  После выбора соответствующего драйвера откроется итоговая страница. На ней можно подтвердить настройки драйвера.
- **6** Нажмите кнопку **Готово**, и драйвер будет автоматически установлен на ПК.

## <span id="page-35-0"></span>**Создание исполняемого файла <sup>4</sup>**

**Мастер развертывания драйверов** может также использоваться для создания самовыполняющихся файлов с расширением .EXE. Эти самовыполняющиеся файлы с расширением .EXE можно сохранять в сети, копировать на компакт-диски, дискеты или отправлять по электронной почте другим пользователям. При запуске драйвер и настройки устанавливаются автоматически без необходимости вмешательства пользователя.

#### **Скопировать файлы драйвера на этот компьютер и создать программу установки для других пользователей. <sup>4</sup>**

Выберите этот параметр для установки драйвера на СВОЙ ПК и создания самовыполняющегося файла для использования на другом ПК с такой же операционной системой.

#### **Только создать программу установки для других пользователей. <sup>4</sup>**

Если драйвер уже установлен на вашем ПК, выберите этот параметр для создания самовыполняющегося файла без повторной установки драйвера на ваш ПК.

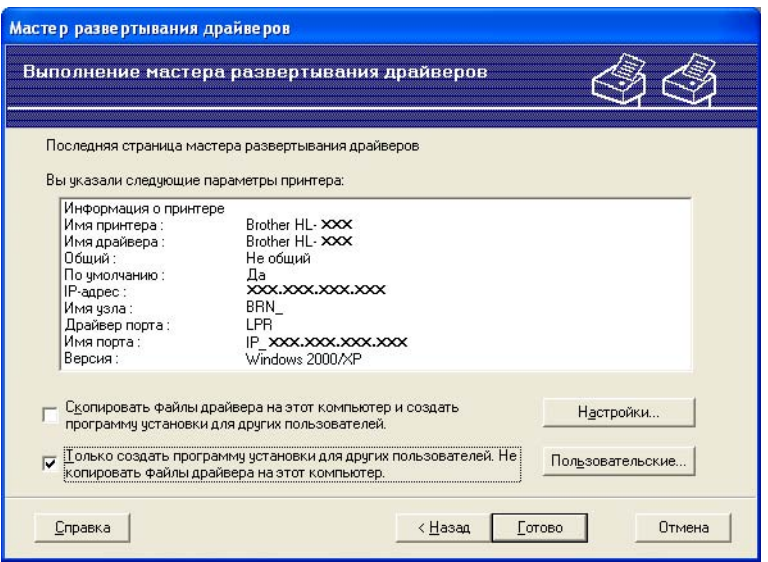

## **Примечание**

При работе в сети, работающей по принципу «очереди», и создании исполняемого файла для другого пользователя, не имеющего доступа к очереди принтера, который указан в исполняемом файле, драйвер при установке на удаленном ПК будет по умолчанию настроен на печать через LPT1.

**5**

## <span id="page-36-0"></span>**Печать по протоколу TCP/IP в одноранговой сети в системе Windows®5**

## <span id="page-36-1"></span>**Обзор <sup>5</sup>**

В этой главе приведены инструкции по печати в одноранговой среде в системе Windows® с помощью протокола TCP/IP. В этой главе рассказывается об установке сетевого программного обеспечения и драйвера принтера, необходимых для печати на сетевом принтере.

## **Примечание**

- Прежде чем выполнять действия, описанные в этой главе, назначьте устройству IP-адрес. Если IPадрес не настроен, сначала см. раздел *[Настройка](#page-12-0) сетевого принтера* на стр. 7.
- Убедитесь, что хост-компьютер и сервер печати находятся в одной подсети или маршрутизатор настроен так, чтобы надлежащим образом пропускать данные между двумя устройствами.
- Если выполняется подключение к сетевой очереди печати или коллективному ресурсу (только печать), для получения информации об установке см. раздел *[Установка](#page-51-1) с помощью сетевой очереди печати или [коллективного](#page-51-1) ресурса (только драйвер принтера)* на стр. 46.

## <span id="page-36-2"></span>**Для пользователей Windows® 98/Me/2000/XP <sup>5</sup>**

В Windows® 98/Me/2000/XP возможна отправка заданий на печать с помощью программного обеспечения печати в одноранговой сети Brother, которое находится на компакт-диске, входящем в комплект устройства.

Если драйвер принтера уже установлен, перейдите к разделу *Драйвер [принтера](#page-37-1) уже [установлен](#page-37-1)* на стр. 32.

## <span id="page-36-3"></span>**Настройка стандартного порта TCP/IP <sup>5</sup>**

### **Драйвер принтера еще не установлен <sup>5</sup>**

- a Запустите программу меню установки <sup>с</sup> компакт-диска <sup>в</sup> соответствии <sup>с</sup> инструкциями <sup>в</sup> руководстве по быстрой установке.
- b Выберите название модели <sup>и</sup> язык (если требуется), <sup>а</sup> затем щелкните **Уст. др. драйверов или утилит**.
- c Щелкните **Драйвер принтера (исключительно)**.
- d При появлении сообщения <sup>с</sup> приветствием щелкните **Далее**. Следуйте инструкциям, отображаемым на экране.
- e Выберите **Стандартная установка** <sup>и</sup> щелкните **Далее**.
- f Выберите **Принтер Brother <sup>в</sup> одноранговой сети** <sup>и</sup> щелкните **Далее**.

Следуйте инструкциям, отображаемым на экране, а затем щелкните ОК.

#### И Примечание

Если неизвестно точное расположение и имя принтера в сети, обратитесь к администратору.

Выполните остальные инструкции мастера и по завершении нажмите кнопку Готово.

#### <span id="page-37-1"></span>Драйвер принтера уже установлен

Если драйвер принтера уже установлен и его нужно настроить для печати по сети, выполните следующие действия.

#### Для пользователей Windows  $^{\circledR}$  2000/ХР

- В окне Принтеры и факсы выберите драйвер принтера, который требуется настроить.
- Выберите Файл. затем Свойства.
- Перейдите на вкладку Порты и щелкните Добавить порт.
- Выберите необходимый порт. Обычно это Стандартный порт ТСР/IР. Нажмите кнопку Новый порт...
- Запустится мастер добавления стандартного портаТСР/IР.
- Закройте диалоговые окна Добавление порта и Свойства.

#### Для пользователей Windows® 98/Me

- В окне Принтеры выберите драйвер принтера, который требуется настроить.
- Выберите Файл, затем Свойства.
- Перейдите на вкладку Дополнительно и щелкните Добавить порт.
- В диалоговом окне **Добавление порта** выберите **Другой**, а затем **Порт LPR Brother**.
- Щелкните ОК и введите имя порта.

#### | И Примечание

По умолчанию установлено имя порта «BLP1». Если это имя уже использовано, будет выведено сообщение об ошибке.

- 6 Откроется диалоговое окно Свойства порта.
- <span id="page-37-0"></span>Введите IP-адрес устройства, которое следует использовать для печати, и щелкните ОК.

## Источники дополнительной информации

Для получения информации о настройке IP-адреса принтера см. раздел Настройка сетевого принтера на стр. 7.

# 6

## <span id="page-38-3"></span><span id="page-38-0"></span>Печать по сети в системе Macintosh®

## <span id="page-38-1"></span>Обзор

В этой главе описана процедура выполнения печати по сети на компьютере Macintosh® с функциями конфигурации простой сети в системе Mac OS® Х 10.2.4 или более поздней версии.

Для получения обновленной информации о печати в Macintosh® посетите Brother Solutions Center по адресу: http://solutions.brother.com.

## <span id="page-38-2"></span>**Выбор сервера печати (TCP/IP)**

- Включите устройство.
- 2 В меню Go выберите пункт Applications.
- **3** Откройте папку Utilities.
- 4 Дважды щелкните значок Printer Setup Utility (для пользователей Mac OS® Х версии 10.2.х: щелкните значок Print Center).
- **5** Щелкните Add. Для Мас О $S^{\circledR}$  X версий 10.2.4 - 10.3.х): переходите к действию  $\bullet$ . Для Mac OS<sup>®</sup> X версии 10.4): переходите к действию  $\bullet$ .

<span id="page-39-0"></span> $6$  Для Mac OS<sup>®</sup>X версий 10.2.4–10.3.х Выберите следующий пункт.

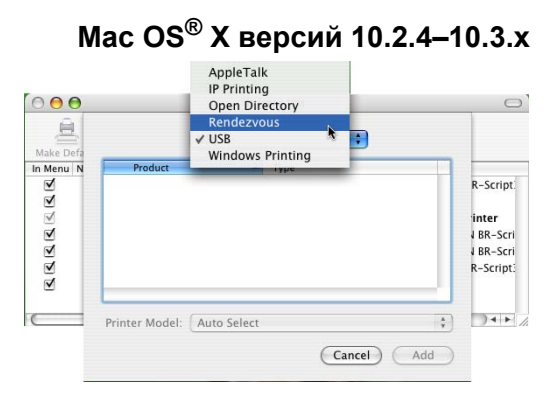

<span id="page-39-1"></span>g Выберите **Brother MFC-XXXX** (где «XXXX» – это название модели) <sup>и</sup> щелкните **Add**.

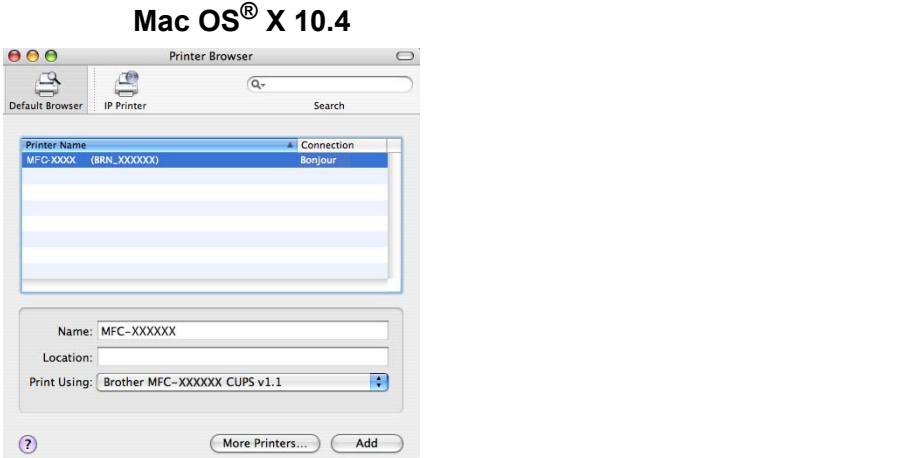

**8** Чтобы установить принтер в качестве принтера по умолчанию, выделите его и щелкните Make Default. Теперь принтер готов.

## <span id="page-40-0"></span>Изменение настроек сервера печати

## <span id="page-40-1"></span>Изменение конфигурации с помощью Remote Setup

На компьютере Macintosh® можно изменять параметры принтера или сервера печати с помошью приложения Remote Setup. См. раздел Изменение параметров сервера печати с помощью программы Remote Setup (только модели MFC) на стр. 11.

### <span id="page-40-2"></span>Изменение параметров сервера печати с помощью утилиты BRAdmin Light

Утилита Brother BRAdmin Light – это приложение Java, предназначенное для использования в среде Mac OS X 10.2.4 или более поздней версии. С помощью утилиты BRAdmin Light можно изменять параметры сети на устройстве Brother, подключенном к сети

## *™ П*римечание

- <span id="page-40-4"></span>• Используйте утилиту BRAdmin Light, которая находится на компакт-диске, входящем в комплект изделия Brother. Последнюю версию утилиты BRAdmin Light можно также загрузить по адресу http://solutions.brother.com. Эта утилита доступна только для пользователей Macintosh®.
- Имя узла: имя узла отображается в данной версии программы BRAdmin Light. Имя узла по умолчанию - «BRN xxxxxx» (где «xxxxxx» - это последние шесть цифр адреса Ethernet).
- 1) Чтобы запустить утилиту BRAdmin Light, на рабочем столе дважды щелкните значок Macintosh HD, затем щелкните Library / Printers / Brother / Utilities. Затем дважды щелкните файл **BRAdminLight.jar.**
- 2) Выберите сервер печати, параметры которого необходимо изменить.
- 3 В меню Control выберите Configure Print Server.
- Введите пароль, если он установлен Теперь параметры сервера печати можно изменять

## <span id="page-40-3"></span>Источники дополнительной информации

- 1) Для получения дополнительной информации о печати по сети посетите веб-сайт по адресу http://solutions.brother.com.
- 2) Для получения информации о настройке IP-адреса принтера см. раздел *Настройка сетевого* принтера на стр. 7.

## <span id="page-41-0"></span>Устранение неисправностей

## <span id="page-41-1"></span>Обзор

В этой главе описаны процедуры устранения неисправностей, которые могут возникнуть с сервером печати Brother. Глава разделена на следующие разделы:

- Общие неисправности
- Неисправности, связанные с установкой программного обеспечения для сетевой печати
- Неисправности печати
- Неисправности, связанные со сканированием и функцией PC-FAX

## <span id="page-41-2"></span>Общие неисправности

#### После установки компакт-диска в дисковод программа не запускается автоматически

Если компьютер не поддерживает функцию автоматического запуска, меню не появится автоматически после установки компакт-диска в дисковод. В этом случае запустите файл setup.exe, который находится в корневом каталоге на компакт-диске.

#### Восстановление заводских параметров сервера печати Brother

Можно восстановить заводские параметры сервера печати (восстановление всей информации, такой как информация о пароле и IP-адресе). См. раздел Восстановление заводских параметров сети на стр. 26.

## <span id="page-41-3"></span>Неисправности, связанные с установкой программного обеспечения для сетевой печати

<span id="page-41-4"></span>Сервер печати Brother не обнаружен при установке программного обеспечения для сетевой печати или драйвера принтера устройства Brother в системе Windows $^{\circledR}.$ Сервер печати Brother не обнаружен при использовании функций Simple Network Configuration в системе Мас О $S^{\circledR}$  X.

Убедитесь в том, что перед установкой программного обеспечения для сетевой печати и драйвера принтера на сервере печати Brother настроен IP-адрес (см. главу 2 или главу 3 этого руководства пользователя). Выполните следующие действия.

- Убедитесь, что устройство включено, подключено к сети и готово к печати.
- 2 Проверьте, отображается ли на ЖК-дисплее сообщение Сеть работает в течение двух секунд после подключения к сети.
- **3** Напечатайте список конфигурации сети и убедитесь, что параметры, например IP-адрес, настроены для сети правильно. Неисправность может быть вызвана несовпадением или дублированием IP-адреса. Убедитесь, что для сервера печати указан правильный IP-адрес. Кроме того, убедитесь, что этот IP-адрес не присвоен другим узлам сети. Для получения

информации о печати списка конфигурации сети см. раздел *Печать списка [конфигурации](#page-30-0) сети* [на стр](#page-30-0). 25.

 $\overline{4}$ ) Убедитесь в том, что сервер печати находится в сети. Для этого выполните указанные ниже действия.

#### **Для Windows®**

Проверьте доступность сервера печати из командной строки операционной системы хосткомпьютера с помощью команды

#### <span id="page-42-1"></span>ping ipaddress

где ipaddress – это IP-адрес сервера печати (обратите внимание, что в некоторых случаях загрузка IP-адреса сервером печати после настройки IP-адреса может занимать до двух минут).

- **Для Mac OS® X версии 10.2.4 или выше**
	- **1** В меню **Go** выберите пункт **Applications**.
	- **2** Откройте папку **Utilities**.
	- **3** Дважды щелкните значок **Printer Setup Utility** (для пользователей **Mac OS® X 10.2.x** дважды щелкните значок **Print Center**).
	- **4** Щелкните **Add**.
	- **5** Выберите следующий пункт. Убедитесь, что сервер печати отображается в окне. Если имя сервера отображается, значит соединение установлено. В противном случае перейдите к пункту $\bullet$  $\bullet$  $\bullet$ .

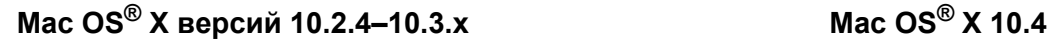

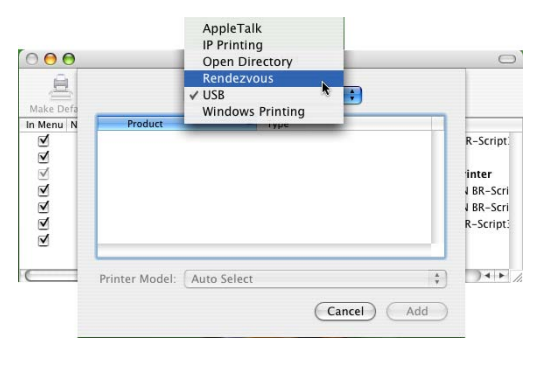

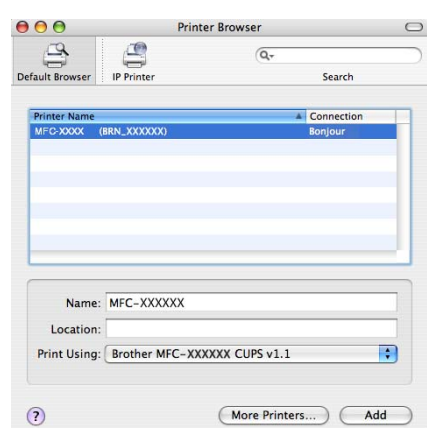

<span id="page-42-0"></span>**(5)** Если после выполнения действий описываемых в пунктах 1–4 неисправность не была устранена, восстановите заводские параметры сервера печати и снова попытайтесь выполнить установку с самого начала. Для получения информации о восстановлении заводских параметров см. раздел *[Восстановление](#page-31-0) заводских параметров сети* на стр. 26.

f Выполните следующие действия.

#### **Для Windows®**

Если установка не удалась, то возможно, что необходимое подключение к устройству по сети блокируется на компьютере брандмауэром. В этом случае необходимо отключить брандмауэр на компьютере и установить драйверы еще раз.

- Для пользователей Windows® XP SP2 и XP Professional x64 Edition
	- **1** Выберите **Пуск**, **Настройка**, затем **Панель управления**.
	- **2** Дважды щелкните **Брандмауэр Windows**.
	- **3** Откройте вкладку **Общие**. Убедитесь в том, что выбран пункт **Выкл (не рекомендуется)**.
	- **4** Нажмите кнопку **OK**.
- Для пользователей Windows® XP SP1
	- **1** Найдите клавишу "Windows" на клавиатуре. На нее нанесен логотип Windows.

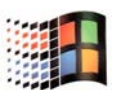

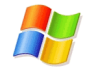

- **2** Нажмите клавишу "Windows" и одновременно клавишу "E" для открытия окна **Мой компьютер**.
- **3** Слева щелкните правой кнопкой **Сетевое окружение**, выберите **Свойства**, затем правой кнопкой щелкните **Подключение по локальной сети** и выберите **Свойства**.
- **4** Перейдите на вкладку **Дополнительно**. В окне **Брандмауэр подключения к Интернету** обязательно снимите флажок **Защитить компьютер...** Если этот флажок установлен, щелкните по флажку, чтобы снять его. Затем щелкните **ОК**.
- **5** Отключив брандмауэр, попробуйте установить пакет программ Brother еще раз. Инструкции по установке с компакт-диска см. в руководстве по быстрой установке, прилагаемом к устройству.
- **6** Если установка успешно завершилась, необходимое сетевое подключение блокировалось брандмауэром на компьютере. В этом случае необходимо отключать брандмауэр на компьютере каждый раз при установке сетевых драйверов.

### **Примечание**

Установив пакет программ Brother, включите брандмауэр. Для получения инструкций по включению программного обеспечения брандмауэра см. руководство пользователя или обратитесь к разработчику программного обеспечения брандмауэра.

#### **Для Macintosh®**

Еще раз выберите данное устройство в приложении DeviceSelector в Macintosh **HD**/**Library**/**Printers**/**Brother**/**Utilities** или в раскрывающемся списке моделей в ControlCenter2.

 $7$  Восстановите заводские параметры сервера печати и повторите попытку. Для получения информации о восстановлении заводских параметров см. раздел *[Восстановление](#page-31-0) заводских [параметров](#page-31-0) сети* на стр. 26.

## <span id="page-44-0"></span>Неисправности печати

#### Не выполняется печать задания

Проверьте состояние и конфигурацию сервера печати. Выполните следующие действия.

- Убедитесь, что устройство включено, подключено к сети и готово к печати. Напечатайте список конфигурации сети устройства и убедитесь в том, что параметры, например IP-адрес, настроены для сети правильно. Для получения информации о печати списка конфигурации сети на сервере печати см. раздел Печать списка конфигурации сети на стр. 25.
- 2) Неисправность может быть вызвана несовпадением или дублированием IP-адреса. Убедитесь, что для сервера печати указан правильный IP-адрес. Кроме того, убедитесь, что этот IP-адрес не присвоен другим узлам сети.
- 3) Убедитесь в том, что сервер печати находится в сети. Для этого выполните указанные ниже действия.

#### ■ Для Windows $^{\circledR}$

1 Проверьте доступность сервера печати из командной строки операционной системы хосткомпьютера с помощью команды ping ipaddress

<span id="page-44-1"></span>rде ipaddress - это IP-адрес сервера печати (обратите внимание, что в некоторых случаях загрузка IP-адреса сервером печати после настройки IP-адреса может занимать ДО ДВУХ МИНУТ).

#### ■ Для Мас ОЅ $^\circledR$  Х 10.2.4 или более поздней версии

- $\overline{\mathbf{1}}$ В меню Go выберите пункт Applications.
- $2<sup>1</sup>$ Откройте папку Utilities.
- $\overline{3}$ Дважды щелкните значок Printer Setup Utility (для пользователей Mac OS® X 10.2. $x$ дважды щелкните значок Print Center).
- 4 Шелкните Add.

**5** Выберите следующий пункт. Убедитесь, что сервер печати отображается в окне. Если имя сервера отображается, значит соединение установлено.

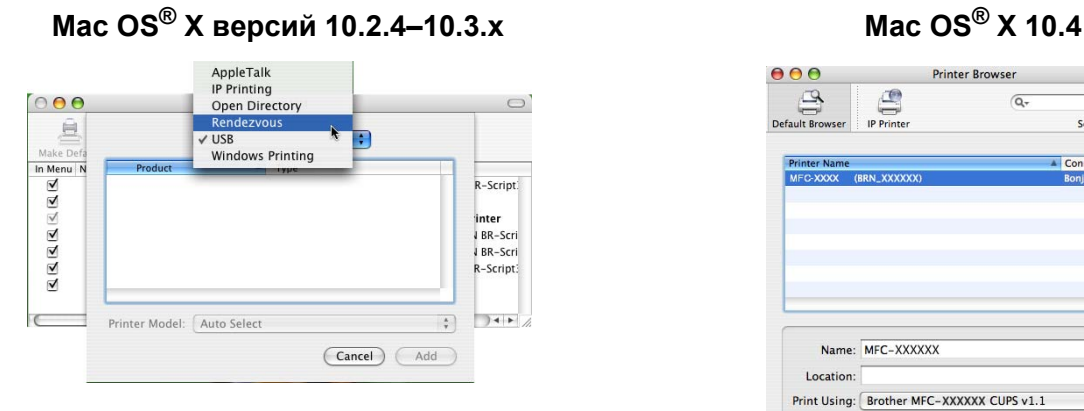

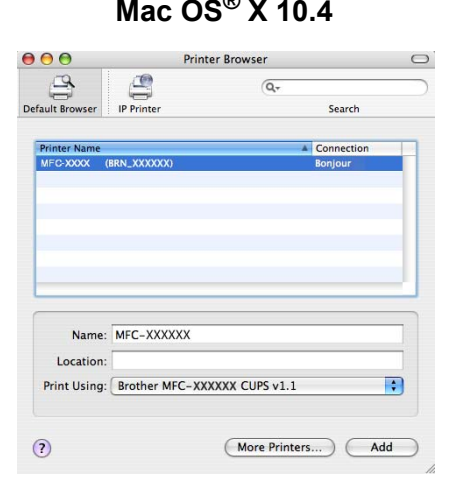

 $\left(4\right)$  Если после выполнения действий описываемых в пунктах 1–4 неисправность не была устранена, восстановите заводские параметры сервера печати и снова попытайтесь выполнить установку с самого начала. Для получения информации о восстановлении заводских параметров см. раздел *[Восстановление](#page-31-0) заводских параметров сети* на стр. 26.

#### **Ошибка при печати <sup>7</sup>**

Если попытаться выполнить печать, когда другие пользователи печатают большой объем данных (например, большое количество страниц или цветные страницы с высоким разрешением), принтер не сможет принять задание печати до тех пор, пока не будет завершено текущее задание. Если время ожидания задания печати превышает определенное ограничение, происходит тайм-аут и появляется сообщение об ошибке. В таких ситуациях снова запустите задание печати, когда другие задания будут завершены.

## Неисправности, связанные со сканированием и функцией **PC-FAX**

#### Функция сканирования по сети не работает в Windows $^\circledR$ Функция РС-FAX не работает в Windows $^{\circledR}$

Возможно, необходимое сетевое подключение блокируется настройками брандмауэра на компьютере. Следуйте приведенным ниже инструкциям для отключения брандмауэра. Если используется программное обеспечение брандмауэра стороннего разработчика, см. руководство пользователя по этому программному обеспечению или обратитесь к разработчику.

■ Для пользователей Windows® XP SP2

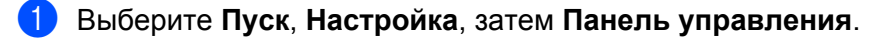

- Дважды щелкните Брандмауэр Windows.
- **3** Перейдите на вкладку Общие. Убедитесь, что выбрано значение Вкл.
- (4) Перейдите на вкладку Исключения и нажмите кнопку Добавить порт.
- **5** Введите любое имя, номер порта (54925 для сканирования по сети и 54926 для получения факсов в режиме РС-FAX), выберите UDP и нажмите кнопку ОК.
- 6) Убедитесь, что новая настройка добавлена и для нее установлен флажок, затем нажмите **КНОПКУ ОК.**

<span id="page-47-11"></span><span id="page-47-0"></span>Приложение А

## <span id="page-47-1"></span>Использование служб

A

Служба – это ресурс, к которому могут обращаться компьютеры с целью выполнить печать на сервере печати Brother. Сервер печати Brother предоставляет следующие предварительно настроенные службы (для просмотра списка доступных служб выполните в удаленной консоли сервера печати Brother команду SHOW SERVICE). Для просмотра списка поддерживаемых команд введите в командной строке НЕLP.

<span id="page-47-10"></span><span id="page-47-5"></span>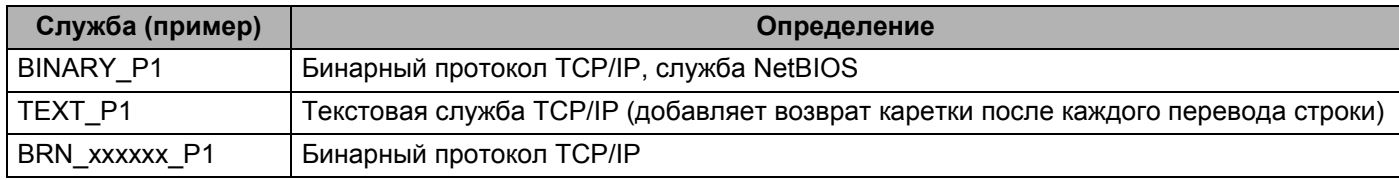

<span id="page-47-7"></span>Где  $xxxxxx - 3$ то последние шесть цифр адреса Ethernet (например, BRN 310107 P1).

## <span id="page-47-2"></span>Другие способы настройки IP-адреса (для опытных пользователей и администраторов)

Для получения информации о настройке сетевого принтера с помощью утилиты BRAdmin Professional см. раздел Настройка IP-адреса и маски подсети на стр. 9.

## <span id="page-47-8"></span><span id="page-47-3"></span>Настройка IP-адреса с помощью DHCP

Протокол DHCP (Dynamic Host Configuration Protocol) является одним из нескольких автоматизированных механизмов выделения IP-адреса. Если в сети используется сервер DHCP, сервер печати автоматически получит IP-адрес с сервера DHCP и зарегистрирует свое имя во всех службах динамического именования, совместимых с RFC 1001 и 1002.

#### **И Примечание**

<span id="page-47-9"></span><span id="page-47-6"></span>Если сервер печати не требуется настраивать с помощью DHCP, ВООТР или RARP, в качестве значения параметра «СПОСОБ ЗАГР.» необходимо выбрать «Статический», чтобы сервер печати имел статический IP-адрес. Это предотвратит попытки сервера печати получить IP-адрес от какой-либо из этих систем. Для изменения параметра «СПОСОБ ЗАГР.» используйте утилиту BRAdmin Professional.

## <span id="page-47-4"></span>Настройка IP-адреса с помощью ВООТР

Протокол ВООТР является альтернативой протоколу RARP и обладает преимуществом, позволяя настраивать маску подсети и шлюз. Чтобы использовать режим ВООТР для настройки IP-адреса. убедитесь, что служба ВООТР установлена и запущена на хост-компьютере (она должна быть указана в файле /etc/services на хост-компьютере в качестве реальной службы; введите man bootpd или см. информацию в документации к системе). Служба ВООТР обычно запускается с помощью файла  $/etc/inetd.comf,$  поэтому, возможно, ее потребуется включить, удалив символ "#" перед записью bootp в этом файле. Например, обычная запись bootp в файле /etc/inetd.conf выглядит следующим образом:

#bootp dgram udp wait /usr/etc/bootpd bootpd -i

В зависимости от системы эта запись может называться "bootps", а не "bootp".

## *៏∛* Примечание

Чтобы включить службу ВООТР, воспользуйтесь текстовым редактором и просто удалите символ "#" (если символ "#" отсутствует, значит, служба ВООТР уже включена). Затем отредактируйте файл конфигурации BOOTP (обычно /etc/bootptab) и введите имя, тип сети (1 для Ethernet), адрес Ethernet и IP-адрес, маску подсети и шлюз сервера печати. К сожалению, для выполнения этой процедуры не существует единого стандартного формата, поэтому потребуется воспользоваться документацией к системе для получения информации о вводе этой информации (многие системы

UNIX<sup>®</sup> также имеют примеры шаблонов в файле bootptab, которые можно использовать в справочных целях). Примеры типичных записей /etc/bootptab:

```
BRN 310107 1 00:80:77:31:01:07 192.168.1.2
И
BRN 310107:ht=ethernet:ha=008077310107:\
ip=192.168.1.2:
```
Некоторые реализации программного обеспечения ВООТР на хост-компьютере не будут отвечать на запросы ВООТР, если в файле конфигурации не указано имя загрузочного файла. В этом случае просто создайте пустой файл на хост-компьютере и укажите имя этого файла и путь к нему в файле конфигурации.

Так же, как при использовании RARP, сервер печати загрузит свой IP-адрес с сервера BOOTP при включении принтера.

## <span id="page-48-0"></span>Настройка IP-адреса с помощью RARP

IP-адрес сервера печати Brother можно настроить с помощью средства RARP (Reverse ARP) на хосткомпьютере. Для этого необходимо отредактировать файл /etc/ethers (если этот файл не существует, его можно создать) и добавить в него запись, аналогичную следующей:

 $00:80:77:31:01:07$ BRN 310107

Первая часть является адресом Ethernet сервера печати, а вторая часть – это имя сервера печати (необходимо использовать такое же имя, которое было добавлено в файл /etc/hosts).

Если демон RARP еще не запущен, запустите его (в зависимости от системы необходимо использовать команду rarpd, rarpd -a, in.rarpd -a или какую-либо другую; введите man rarpd или см. документацию к системе для получения дополнительной информации). Чтобы убедиться в

том, что демон RARP запущен в системе на платформе Berkeley UNIX<sup>®</sup>-, введите следующую команду:

ps -ax | grep -v grep | grep rarpd

Для систем на платформе AT&T UNIX<sup>®</sup>- введите:

ps -ef | grep -v grep | grep rarpd

Сервер печати Brother получит IP-адрес от демона RARP при включении принтера.

## <span id="page-49-0"></span>Настройка IP-адреса с помощью APIPA

Сервер печати Brother поддерживает протокол APIPA (Automatic Private IP Addressing). Протокол APIPA позволяет клиентам DHCP автоматически настраивать IP-адрес и маску подсети, когда сервер DHCP недоступен. Устройство выбирает IP-адрес в диапазоне от 169.254.1.0 до 169.254.254.255. Для маски подсети автоматически устанавливается значение 255.255.0.0, а для адреса шлюза – 0.0.0.0.

По умолчанию протокол АРІРА включен. Если требуется отключить протокол АРІРА, это можно сделать с помощью панели управления устройства. Для получения дополнительной информации см. раздел АРІРА на стр. 22.

Если протокол APIPA отключен, серверу печати Brother назначается IP-адрес 192.0.0.192. Однако этот IP-адрес можно с легкостью изменить в соответствии с логикой IP-адресов в сети.

## <span id="page-49-1"></span>Настройка IP-адреса с помощью ARP

Если невозможно использовать приложение BRAdmin и в сети отсутствует сервер DHCP, можно использовать команду ARP. Команда ARP доступна в системах Windows® с установленным протоколом ТСР/IP, а также в системах UNIX<sup>®</sup>. Для использования команды агр введите в командную строку следующее:

arp -s ipaddress ethernetaddress

rде ethernetaddress - это адрес Ethernet (МАС-адрес) сервера печати, а ipaddress - это IP-адрес сервера печати. Пример.

## Системы Windows®

Для систем Windows® необходимо указывать символ "- между разрядами адреса Ethernet.

arp -s 192.168.1.2 00-80-77-31-01-07

## Системы UNIX<sup>®</sup>/Linux

Обычно в системах UNIX $^{\circledR}$  и Linux символом ":" отделяется каждая цифра адреса Ethernet.

arp  $-5$  192.168.1.2 00:80:77:31:01:07

## 

Для использования команды arp -s необходимо находиться в одном и том же сегменте Ethernet (между сервером печати и операционной системой не должно быть маршрутизатора).

Если используется маршрутизатор, для настройки IP-адреса необходимо использовать ВООТР или другой способ, описанный в этой главе. Если администратор настроил систему выделения IPадресов с использованием BOOTP, DHCP или RARP, сервер печати Brother может получить IPадрес от любой из этих систем выделения IP-адресов. В таком случае не требуется использовать команду ARP. Команду ARP можно применить только один раз. В целях безопасности после успешной настройки IP-адреса сервера печати Brother с помошью команды ARP повторно использовать эту команду для изменения адреса нельзя. Сервер печати будет игнорировать любые попытки использования этой команды. Если потребуется изменить IP-адрес, используйте TELNET (с помощью команды SET IP ADDRESS) или восстановите заводские параметры сервера печати (благодаря этому команду ARP можно будет использовать повторно).

Для настройки сервера печати и проверки подключения введите команду ping ipaddress, где  $ipaddress - 3$ TO IP-адрес сервера печати. Например,  $ping$  192.189.207.2.

## <span id="page-50-0"></span>Настройка IP-адреса с помощью консоли TELNET

Для изменения IP-адреса можно также использовать команду TELNET.

Использование TELNET - это эффективный способ изменить IP-адрес. Но сервер печати должен быть уже настроен для использования действующего IP-адреса.

Введите в командной строке TELNET ipaddress, где ipaddress – это IP-адрес сервера печати. Выполнив подсоединение, нажмите клавишу Return или Enter, чтобы отобразился запрос "#". Введите пароль, если он установлен (пароль не будет отображаться на экране). Для MFC-5460CN и MFC-5860CN по умолчанию установлен пароль "access".

Появится запрос на ввод имени пользователя. Введите какое-либо имя в ответ на этот запрос.

Появится запрос командной строки Local>. Введите SET IP ADDRESS ipaddress, где ipaddress - это IP-адрес, который требуется назначить серверу печати (обратитесь к сетевому администратору для получения информации об IP-адресе, который следует использовать). Пример.

Local> SET IP ADDRESS 192.168.1.3

Tenepь необходимо настроить маску подсети. Для этого введите SET IP SUBNET subnet mask, где subnet mask - это маска подсети, которую требуется назначить серверу печати (обратитесь к сетевому администратору для получения информации о маске подсети, которую следует использовать). Пример.

Local> SET IP SUBNET 255.255.255.0

Если подсети отсутствуют, воспользуйтесь одной из следующих масок подсети по умолчанию:

255.0.0.0 для сетей класса А;

255.255.0.0 для сетей класса В;

255.255.255.0 для сетей класса С.

Крайняя левая группа разрядов IP-адреса может определять тип используемой сети. Значение этой группы варьируется в диапазоне от 1 до 127 для сетей класса А (например, 13.27.7.1), от 128 до 191 для сетей класса В (например, 128.10.1.30) и от 192 до 223 для сетей класса С (например, 192.168.1.4).

При наличии шлюза (маршрутизатора) введите его адрес с помощью команды SET IP ROUTER routeraddress, где routeraddress - IP-адрес шлюза, который требуется назначить серверу печати. Пример.

Local> SET IP ROUTER 192.168.1.4

Введите SET IP METHOD STATIC для установки статического способа настройки IP.

Чтобы проверить правильность указанного IP-адреса, введите SHOW IP.

Чтобы завершить сеанс удаленной консоли, введите EXIT или воспользуйтесь комбинацией клавиш Ctrl-D (то есть зажмите клавишу Control и нажмите клавишу "D").

## <span id="page-51-0"></span>Настройка IP-адреса с помощью серверного программного обеспечения Web BRAdmin компании Brother для IIS<sup>1</sup>

Серверное программное обеспечение Web BRAdmin предназначено для управления всеми устройствами Brother, подключенными к сети LAN/WAN. Устанавливая серверное программное обеспечение Web BRAdmin на компьютер с запущенной службой IIS  $^1$ , администраторы с помощью веб-браузера могут подключиться к серверу Web BRAdmin, который, в свою очередь, соединяется с самим устройством. В отличие от утилиты BRAdmin Professional, которая предназначена только для систем Windows®, серверное программное обеспечение Web BRAdmin можно использовать с любого клиентского компьютера, оснащенного веб-браузером с поддержкой Java.

Обратите внимание, что это программное обеспечение не поставляется на компакт-диске, который входит в комплект изделия Brother.

Для получения дополнительной информации о программном обеспечении и его загрузке посетите веб-сайт по адресу http://solutions.brother.com/webbradmin.

<span id="page-51-2"></span><span id="page-51-1"></span> $1$  IIS = Internet Information Server 4.0, 5.0 или 5.1

## Установка с помощью сетевой очереди печати или коллективного ресурса (только драйвер принтера)

#### 

- Прежде чем выполнять действия, описанные в этой главе, назначьте устройству IP-адрес. Если IPадрес не настроен, сначала см. раздел Настройка сетевого принтера на стр. 7.
- Убедитесь, что хост-компьютер и сервер печати находятся в одной подсети или маршрутизатор настроен так, чтобы надлежащим образом пропускать данные между двумя устройствами.
- Перед установкой при использовании программного обеспечения брандмауэра (например, брандмауэр подключения к Интернету, входящий в Windows XP) отключите его. Убедившись, что можно осуществлять печать, снова запустите программное обеспечение брандмауэра.
- 1 Запустите программу меню установки с компакт-диска в соответствии с инструкциями в руководстве по быстрой установке.
- 2) Выберите название модели и язык (если требуется), а затем щелкните Уст. др. драйверов или утилит.
- 3 Выберите Драйвер принтера (исключительно).
- 4) При появлении сообщения с приветствием щелкните Далее. Следуйте инструкциям, отображаемым на экране.
- **5** Выберите Стандартная установка и щелкните Далее.
- Выберите Сетевой коллективный принтер и щелкните Далее.
- Выберите очередь принтера, а затем нажмите кнопку ОК.

#### *і⊠* Примечание

Если неизвестно точное расположение и имя принтера в сети, обратитесь к администратору.

Нажмите кнопку Готово.

## <span id="page-52-0"></span>**Технические характеристики многофункционального сервера** печати

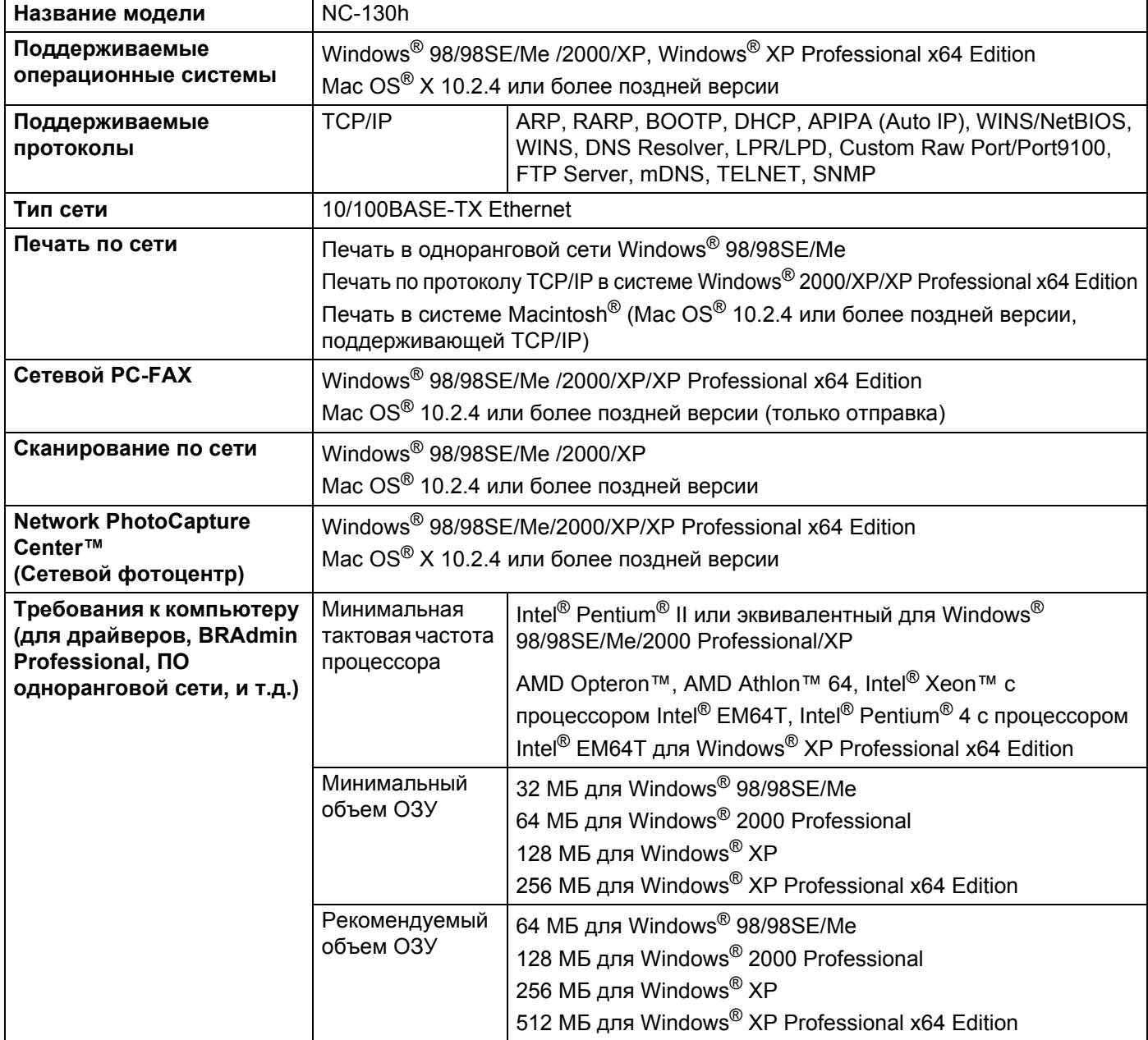

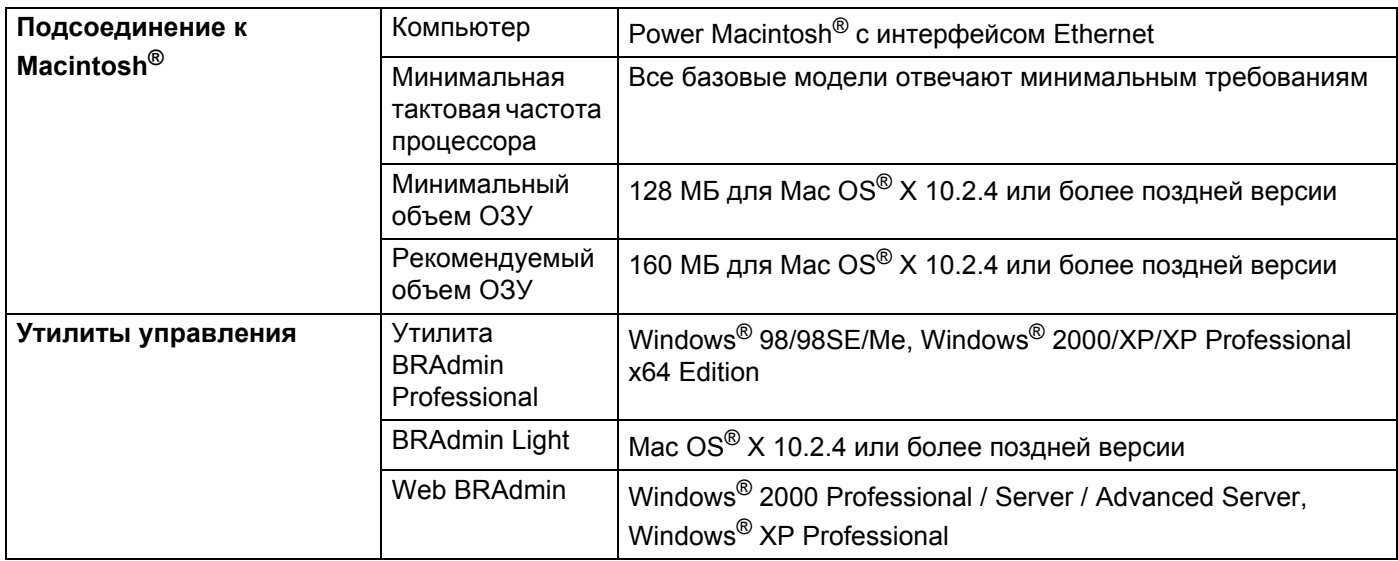

## <span id="page-54-0"></span>**Таблица функций и заводские настройки <sup>A</sup>**

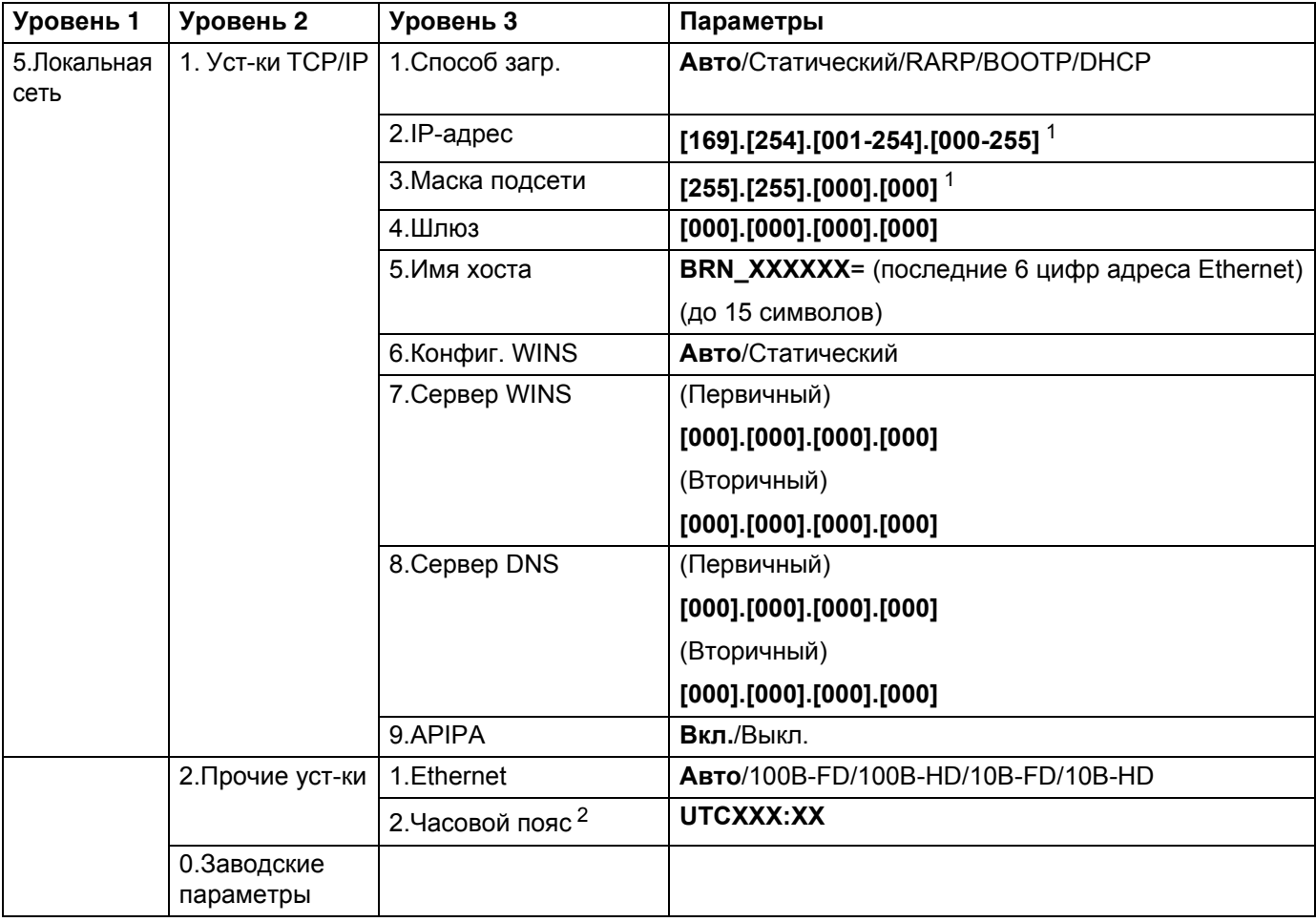

 $\mu$ ля моделей с монохромным дисплеем:

<span id="page-54-1"></span>1 При подключении к сети, если для параметра Способ загр. Устройства установлено значение Авто, то будет выполнена попытка автоматической установки IP-адреса и маски подсети с сервера загрузки, например DHCP или BOOTP. Если сервер загрузки не удастся обнаружить, то будет выделен IP-адрес APIPA, например 169.254.[001-254].[000-255]. Если для параметра Способ загр. на устройстве установлено значение Статический, то IP-адрес потребуется ввести вручную, используя панель управления устройства.

<span id="page-54-2"></span><sup>2</sup> Только MFC–5460CN и MFC–5860CN.

#### **Для моделей с цветным дисплеем:**

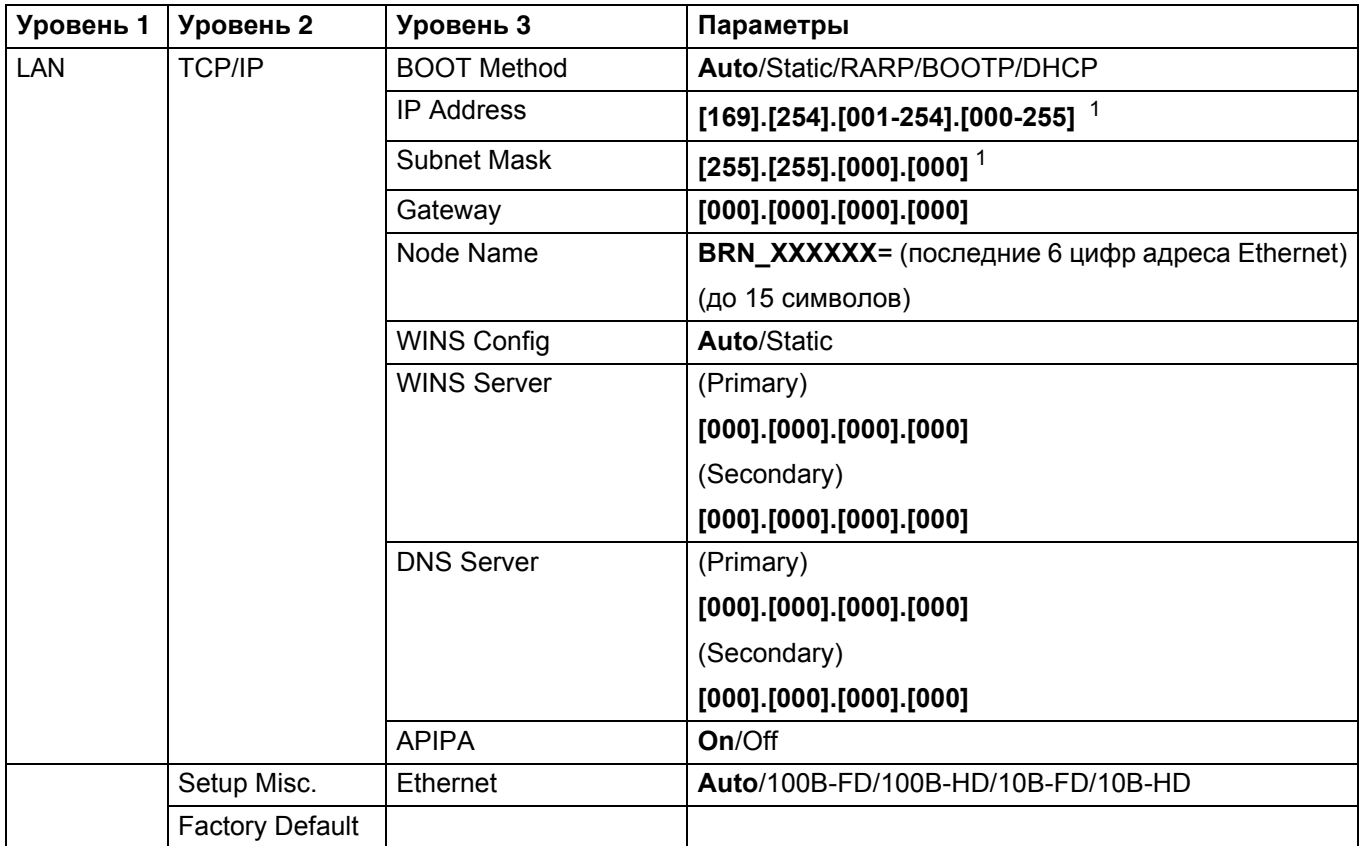

<sup>1</sup> При подключении к сети, если для параметра воот Method устройства установлено значение Auto, то будет выполнена попытка автоматической установки IP-адреса и маски подсети с сервера загрузки, например DHCP или BOOTP. Если сервер загрузки не удастся обнаружить, то будет выделен IP-адрес APIPA, например 169.254.[001-254].[000-255]. Если для параметра BOOT Method на устройстве установлено значение Static, то IP-адрес потребуется ввести вручную, используя панель управления устройства.

# <span id="page-56-0"></span>Индекс

## A

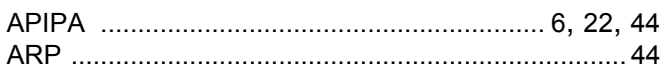

## B

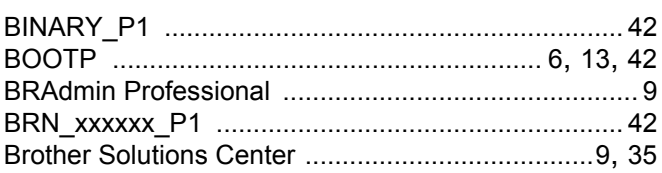

## D

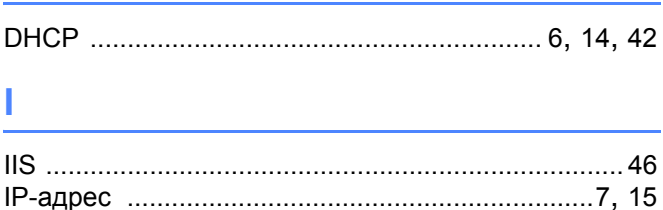

## L

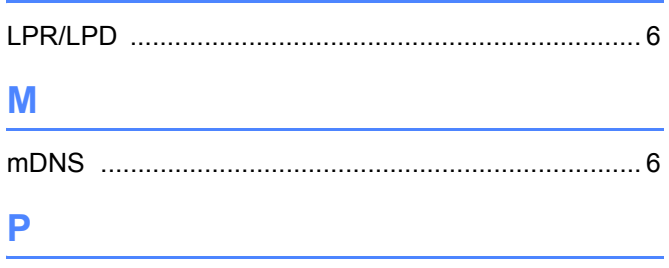

## R

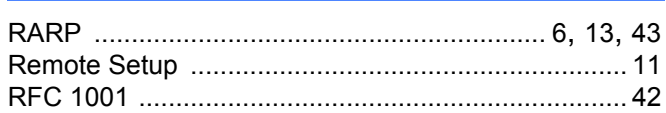

## S

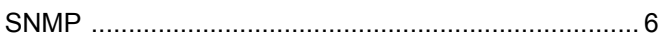

## Т

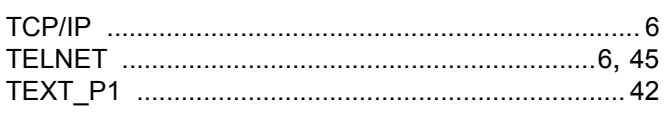

## W

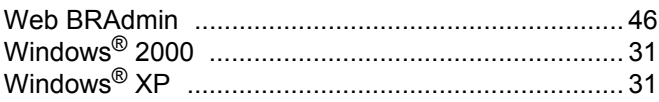

### B

## 3

### И

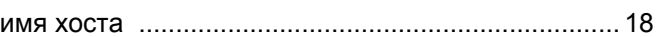

<u> 1989 - Jan Samuel Barbara, martin di</u>

### K

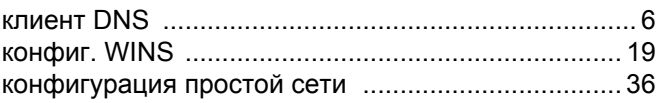

## M

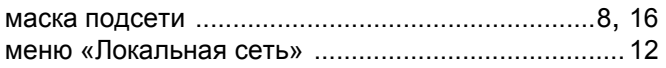

## н

## $\mathbf O$

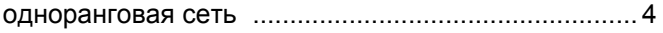

## п

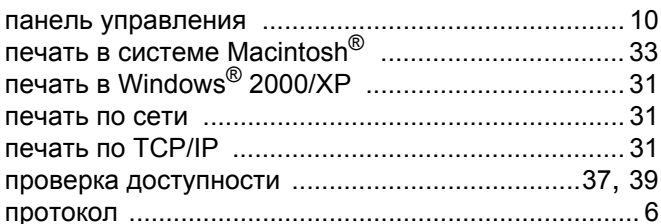

### C

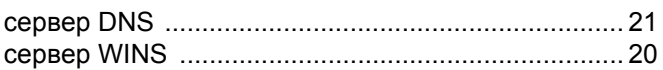

Index

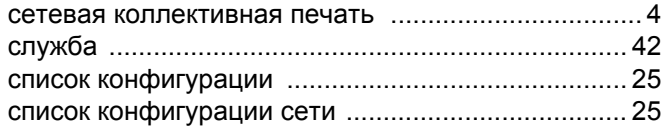

## $\mathbf T$  .

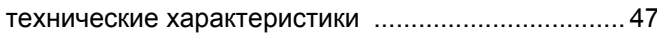

## Ш

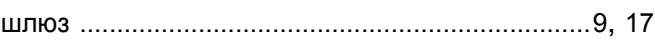